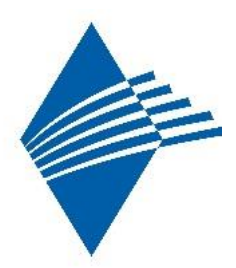

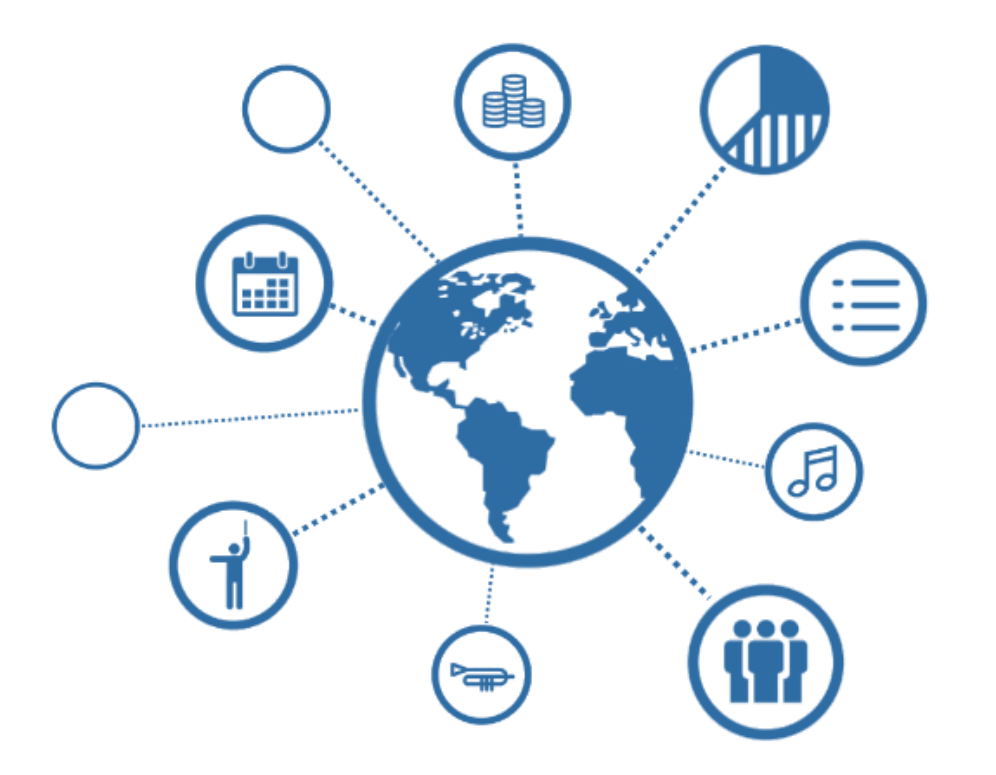

# **Handbuch für die Vereinsverwaltung Bayerischer Blasmusikverband e.V.**

## **Version 3.28.0**

**© 2024 Nordbayerischer Musikbund e.V.**

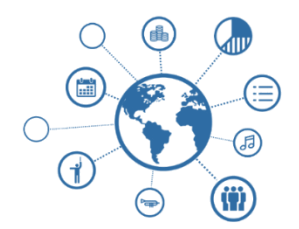

**Vereinsverwaltung** 

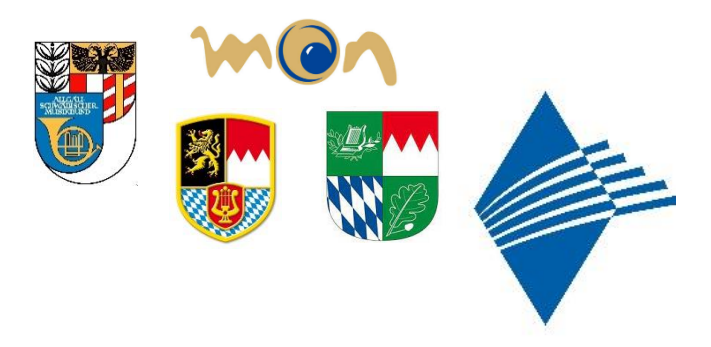

Liebe Vereinsvorsitzende, EDV-Beauftragte und Vereinsverantwortliche,

die Digitalisierung der Verbandsarbeit mit allen verwaltungstechnischen und organisatorischen Prozessen ist eines der großen Vorhaben der Blasmusikverbände in Bayern. Durch die verstärkte Zusammenarbeit der Verbände bzw. deren Geschäftsstellen wurde die Idee einer einheitlichen Datenverwaltung verwirklicht. Ursprünglich konzeptioniert und entwickelt vom Nordbayerischen Musikbund wird die Vereins- und Verbandsverwaltung einschließlich dem Kurs-Finder.de nunmehr auch im Blasmusikverband Vorspessart, im Musikbund Ober- / Niederbayern und im Allgäu-Schwäbischen Musikbund eingesetzt.

Mit der vorliegenden Vereinsverwaltung wird die Verwaltung der Mitgliederdaten des eigenen Vereins vereinfacht und der Austausch mit den zuständigen Verbänden erleichtert. Selbstverständlich spielt dabei der Datenschutz eine zentrale und wichtige Rolle. Alle Abläufe sind mit dem zuständigen (gemeinsamen) Datenschutzbeauftragten abgestimmt, zudem werden alle Vereins- und Mitgliederdaten datenschutzkonform auf einem in Deutschland angesiedelten Rechenzentrum (Microsoft Azure/T-Online) gehostet. Damit hat der Schutz von Vereins- und Verbandsdaten in allen Verbänden höchste Priorität. Die Vereinsverwaltung bietet verschiedene Schnittstellen zur Homepage der Verbände, über die Vereinsdaten, Vereinstermine und Vereinsnachrichten automatisch über eingerichtete Webservices übergeben werden können.

Außerdem gibt es weitere Funktionen, die die Vereinsarbeit in vielen Bereichen zusätzlich vereinfacht: Inventarverwaltung (Noten, Trachten, Vereinsinstrumente und sonstiges Inventar), SEPA-Abrechnung von Vereins- und Ausbildungsbeiträgen, Verwaltung der verschiedenen Ausbildungsangebote im Verein, erweiterte Terminverwaltung und Vereinsstatistiken).

Für den Start der Software wird ein Internetzugang, ein Browser und die verbandsspezifische Internetadresse für die Vereinsverwaltung benötigt.

Der Benutzer entspricht Ihrer Vereinsnummer. Das Kennwort können Sie über die Software (Kennwort vergessen) anfordern – die Zusendung erfolgt ausschließlich an die beim 1. Vorsitzenden hinterlegte Email-Adresse.

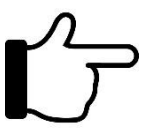

Für einen möglichst reibungslosen Start der Software ist es sinnvoll und erforderlich, die Grundeinstellungen (siehe ab Punkt 1 des Handbuches) zuerst zu tätigen. Viele Eingaben und Einstellungen bauen aufeinander auf oder sind miteinander verknüpft, sodass eine falsche Reihenfolge zu Problemen führen kann. Dieses Handbuch ist ab Punkt 2 wie das Menü der Vereinsverwaltung aufgebaut.

Bei Fragen zur Software wenden Sie sich an ihre zuständigen Verbandsgeschäftsstelle.

Andreas Kleinhenz *Verbandsgeschäftsführer Nordbayerischer Musikbund e.V.* 

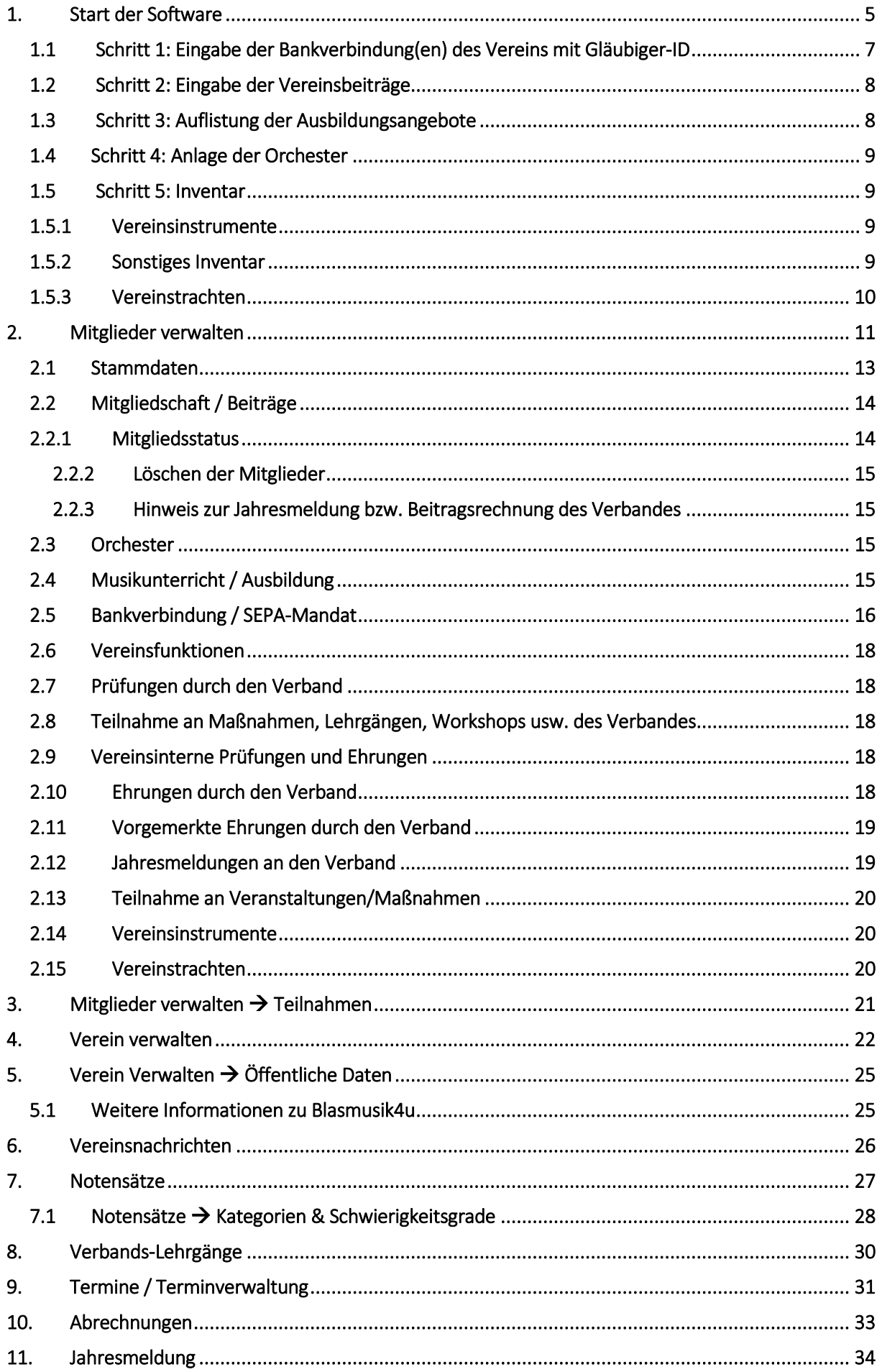

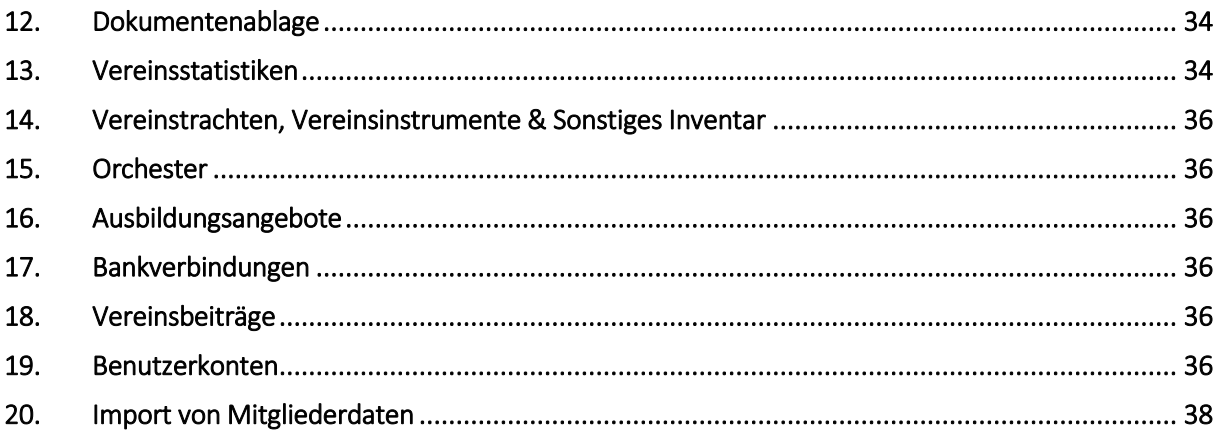

#### <span id="page-4-0"></span>**1. START DER SOFTWARE**

Die Software wird mit Hilfe eines Internetbrowsers unter der entsprechenden URL aufgerufen. Es erscheint folgender Startbildschirm:

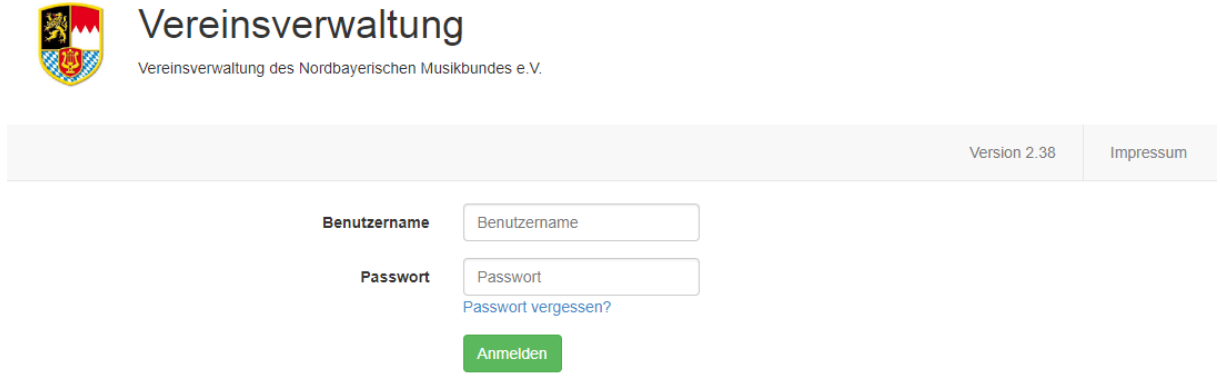

Nach Eingabe des Benutzernamens (Vereinsnummer) und des entsprechenden Passwortes (Kennwort) erscheint die Bearbeitungsmaske für den freigeschalteten Mitgliedsverein.

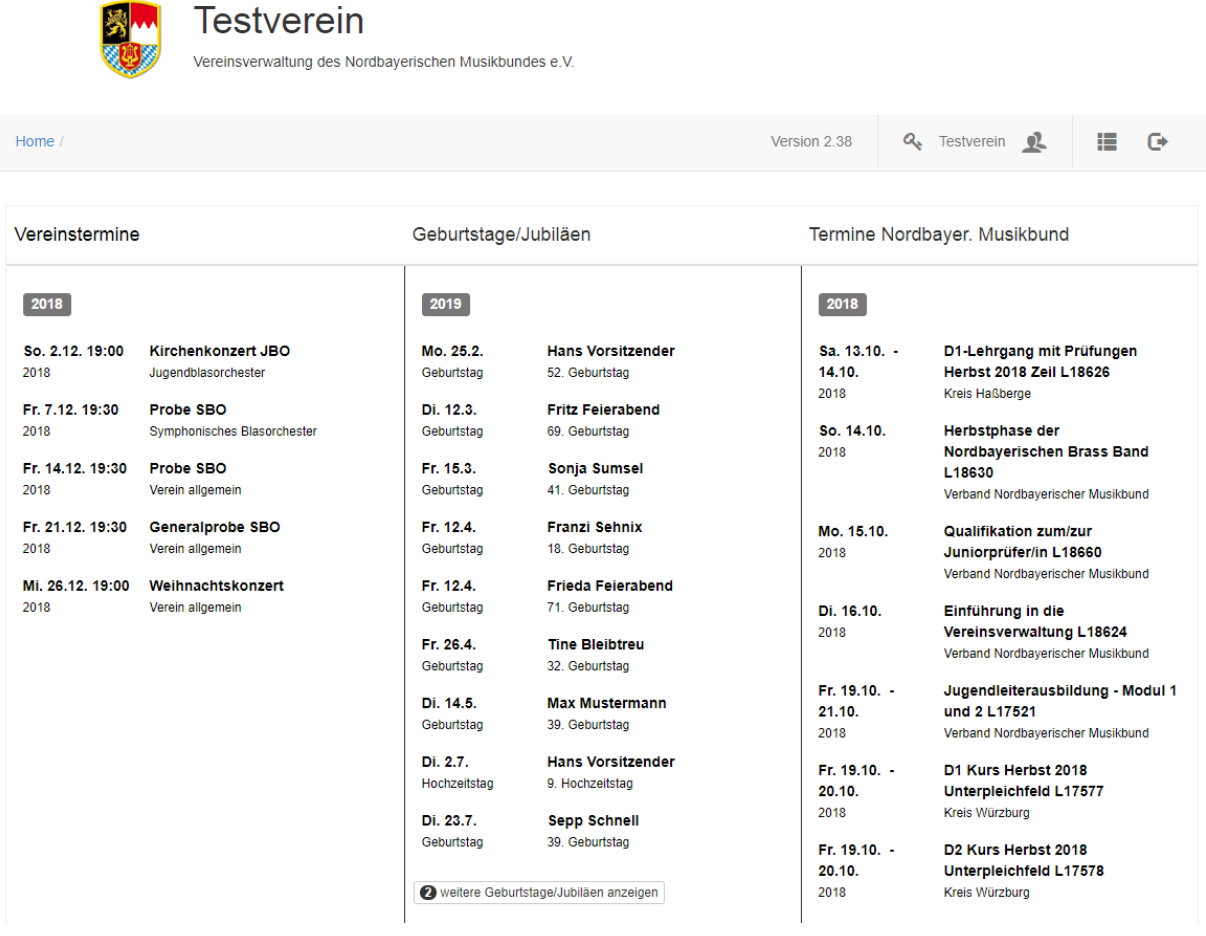

Der Bildschirm teilt sich in zwei Bereiche: Menü-/Steuerungszeile und Terminübersicht. Die Terminübersicht zeigt links Vereinstermine an (sofern Termine über die Software verwaltet werden), in der Mitte sind die anstehenden Geburtstage und Jubiläen zu sehen, auf der rechten Seite die aktuellen Kurse und Angebote des Verbandes.

Die Menüzeile beinhaltet das Hauptmenü, sowie den Mitgliederschnellzugriff, Ausloggen und Änderung des Kennwortes. Die Menüzeile verbleibt immer an gleicher Stelle, egal welcher Teil der Software gerade bearbeitet wird.

#### **Aufbau Menüzeile und Hauptmenü**

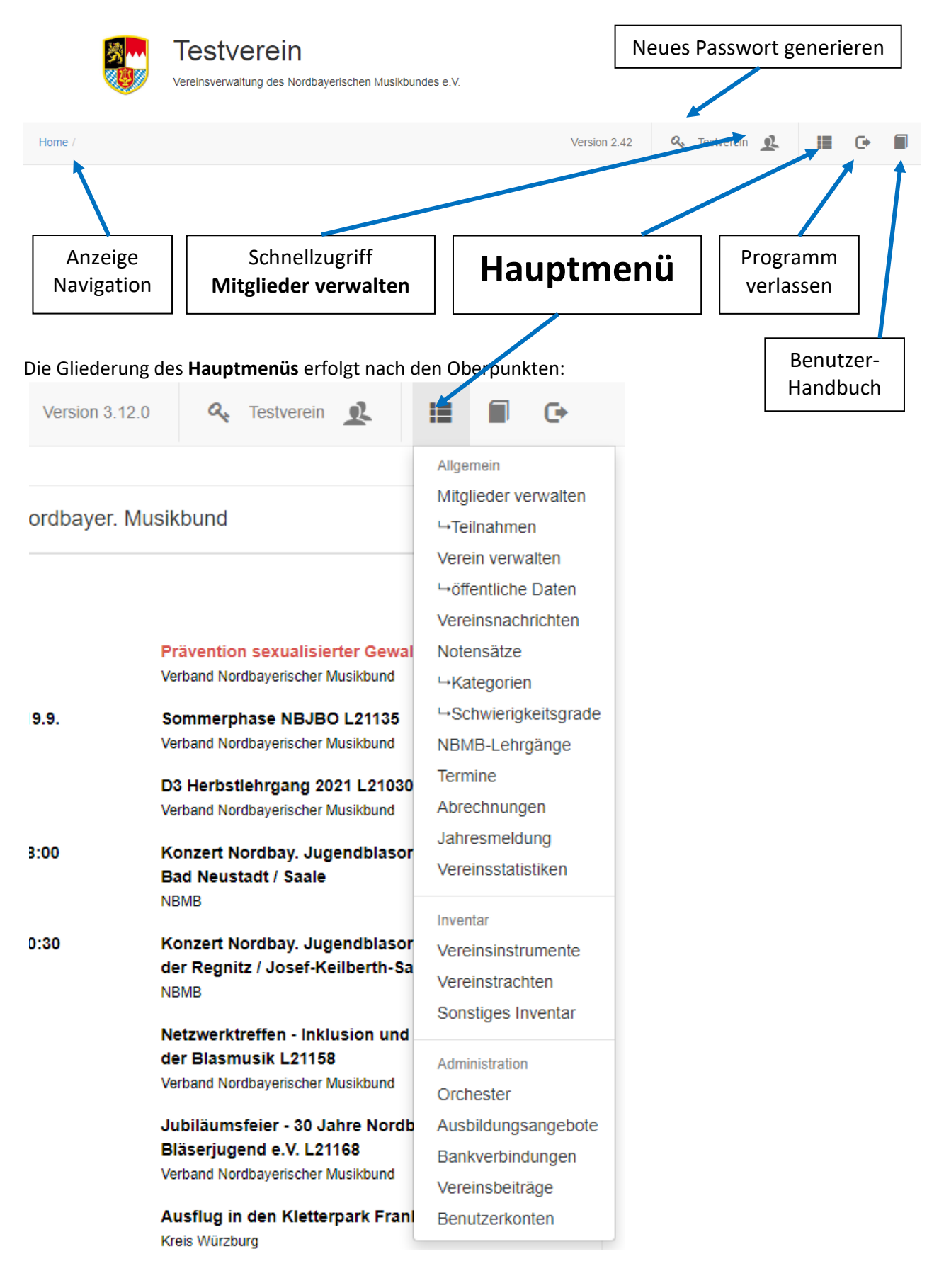

Schritte 1 bis 5

Um mit der Software arbeiten zu können, müssen zunächst verschiedene Vereinsdaten eingegeben werden, die dann mit den Mitgliederdaten verknüpft werden können. Erforderlich sind die nachfolgenden Schritte 1 bis 5.

<span id="page-6-0"></span>Zunächst muss die Bankverbindung des Vereins mit Gläubiger-ID eingetragen werden. Die Bankverbindung ist maßgebend für die Anlage und spätere Zuordnungen von Mitglieds- und Ausbildungsbeiträgen. Ohne Gläubiger-ID ist zwar die Anlage einer Bankverbindung möglich, allerdings kann ohne Gläubiger-ID kein SEPA-Lastschriftverfahren durchgeführt werden.

Es ist möglich, beliebig viele Vereinskonten anzulegen, auf die SEPA-Lastschriften gutgeschrieben werden können. Eine Zuordnung der Vereinskonten erfolgt unter den Menüpunkten **Ausbildungsangebote** und **Vereinsbeiträge**. Selbst wenn zunächst keine SEPA-Lastschriften vorgesehen sind, ist die Eingabe einer Bankverbindung zwingend erforderlich.

Die **Gläubiger-ID** kann im Internet unter folgender Adresse beantragt werden: [https://extranet.bundesbank.de/scp.](https://extranet.bundesbank.de/scp) Die Gläubiger-ID ist ein Pflichtfeld. Solange diese noch nicht vorliegt oder nicht beabsichtigt ist, SEPA-Lastschriften zu ziehen, kann das Eingabefeld vorübergehend z.B. mit "1234567890" beschrieben werden. Eine nachträgliche Änderung ist jederzeit möglich. Wichtig ist, dass zum Zeitpunkt einer SEPA-Lastschrift die korrekte Gläubiger-ID eingetragen ist.

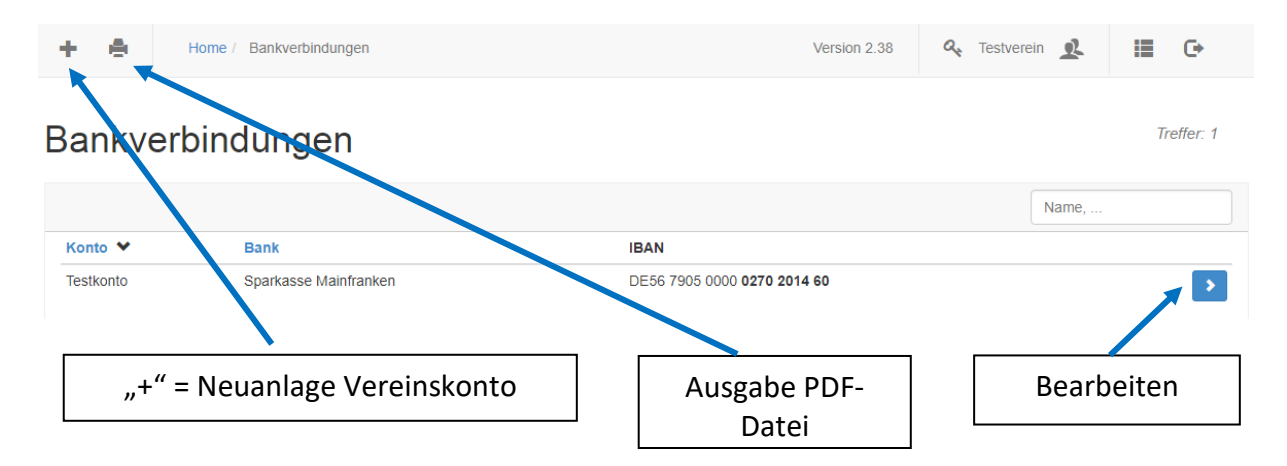

#### **Bearbeiten der Bankverbindungen**

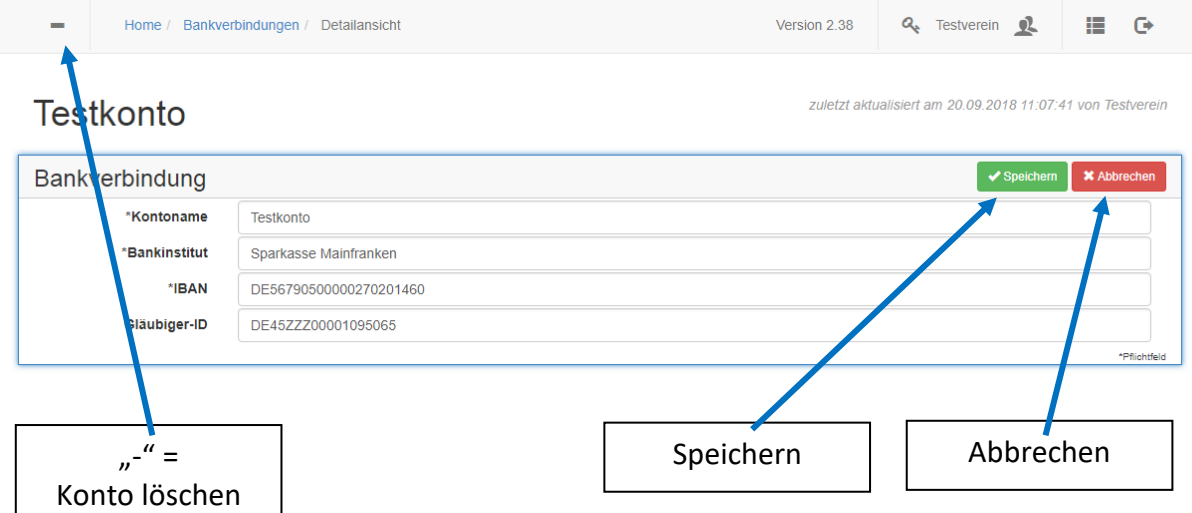

<span id="page-7-0"></span>Hierunter fallen alle regulären Vereinsbeiträge, wie z.B. passive Mitgliedsbeiträge, Familienbeiträge oder Aktivenbeiträge. Die Zuordnung erfolgt später über **Mitglieder verwalten** -> **Mitgliedschaft / Beiträge**.

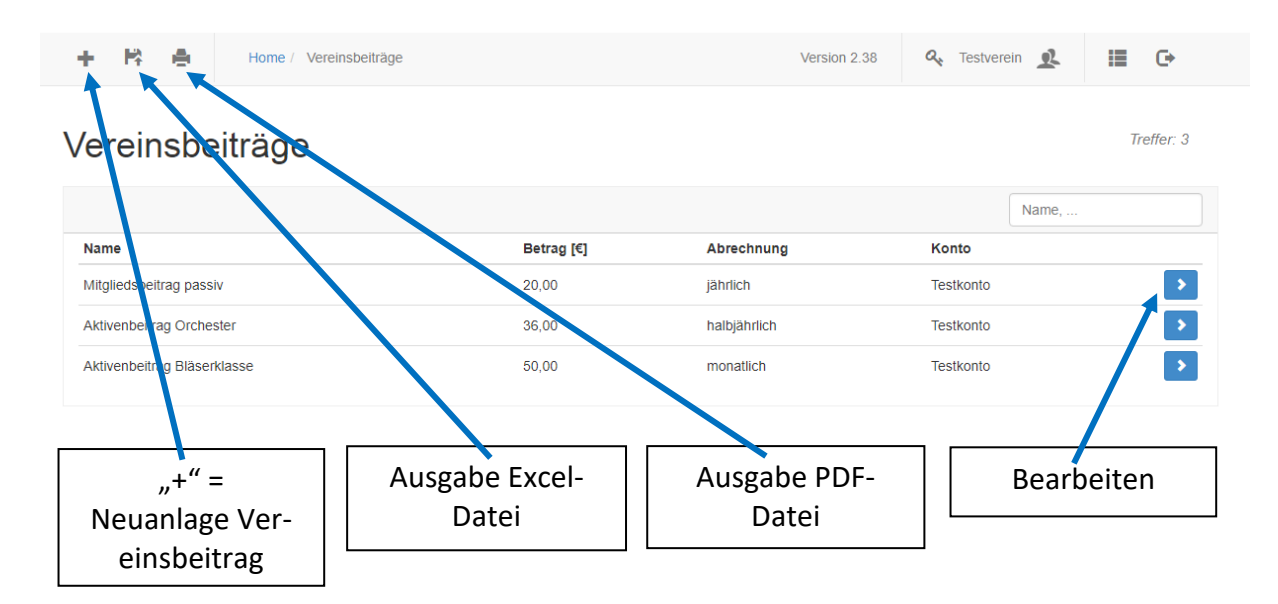

Bearbeitungen der Vereinsbeiträge und aller weiteren Punkte verläuft analog zu **Bankverbindungen**.

#### <span id="page-7-1"></span>**1.3 SCHRITT 3: AUFLISTUNG DER AUSBILDUNGSANGEBOTE**

Hier sind die jeweiligen Ausbildungsangebote des Vereins hinterlegt. Verläuft der Zahlungsfluss direkt zwischen Eltern und Dozent, ist als Betrag "0 €" anzugeben, um keine SEPA-Lastschrift zu erzeugen. Alternativ kann auch der tatsächliche Betrag angegeben werden, allerdings muss dann unter **Mitglieder verwalten** -> **Musikunterricht / Ausbildung** ein Nachlass auf die Ausbildungsgebühr von 100 % eingegeben werden.

Als Konto (SEPA-Abbuchung) ist das Vereinskonto auszuwählen, auf das eine spätere SEPA-Lastschrift gutgeschrieben werden soll.

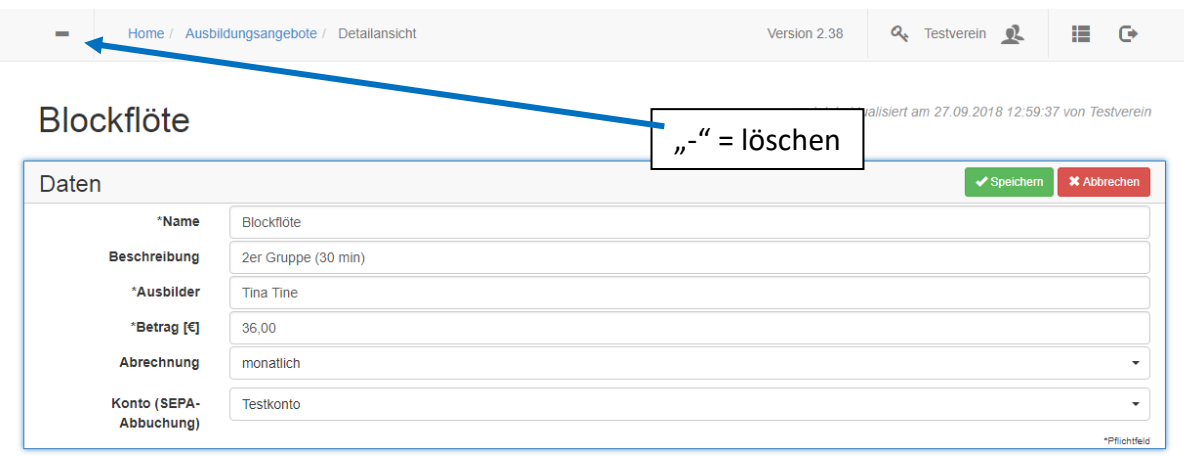

Sollte der Verein keine eigenen Ausbildungsangebote haben, kann der Schritt 3 übersprungen werden.

Schritt 3

<span id="page-8-0"></span>**1.4 SCHRITT 4: ANLAGE DER ORCHESTER**

Hier werden die vereinseigenen Orchester angelegt. Auch wenn nur ein Orchester vorhanden ist, muss das Orchester angelegt werden, um es unter **Mitglieder verwalten** dem jeweiligen Mitglied zuordnen zu können. Jedem Orchester muss eine vorgegebene Kategorie wie z.B. "Traditionelle Blasmusik", "Fanfarenzug" usw. zugewiesen werden.

#### <span id="page-8-1"></span>**1.5 SCHRITT 5: INVENTAR**

#### <span id="page-8-2"></span>**1.5.1 VEREINSINSTRUMENTE**

Hier können die vereinseigenen Instrumente erfasst werden – unabhängig davon, ob sie derzeit an Vereinsmitglieder ausgeliehen sind oder nicht. Bei Instrumenten, die nicht an Vereinsmitglieder ausgeliehen sind, kann optional der Standort des Instrumentes angegeben werden (z.B. Proberaum, Unterrichtsraum).

Sofern ein Vereinsinstrument an ein Mitglied ausgeliehen ist bzw. wird, kann dies unter **Mitglieder verwalten** -> **Vereinsinstrumente** zu dem jeweiligen Mitglied hinterlegt werden.

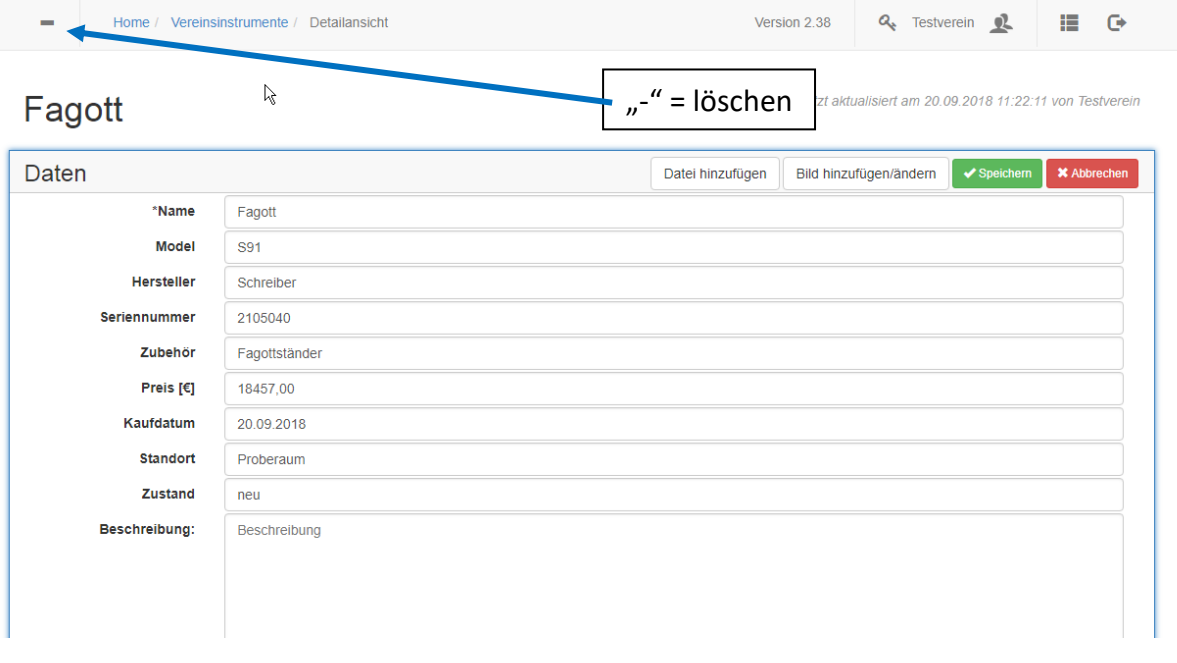

Über "Datei hinzufügen" können PDF-Dateien hinterlegt werden (z.B. Rechnung, Leihvertrag, Bilderdokumentation zu einem Zeitpunkt usw.). Über "Bild hinzufügen" kann ein Bild direkt hochgeladen werden, das angezeigt wird.

#### <span id="page-8-3"></span>**1.5.2 SONSTIGES INVENTAR**

Anderweitige vereinseigene Gegenstände, wie z.B. Fahrzeuganhänger, Kaffeemaschinen, Kühlschränke, Theken, usw., erfasst die Zuordnung "Sonstiges Inventar". Eine detaillierte Referenz, bspw. zu einzelnen Vereinsmitgliedern, ist nicht möglich.

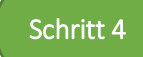

Schritt 5

#### <span id="page-9-0"></span>**1.5.3 VEREINSTRACHTEN**

Unter Mitglieder verwalten -> Vereinstrachten können die Trachtenarten wie z.B. "Weste für Männer", "Dirndl für Frauen" erfasst werden. Die direkte Zuordnung einer einzelnen Tracht (z.B. Weste Nr. 26 an Mitglied Max Mustermann) ist über ein Bemerkungsfeld beim jeweiligen Mitglied möglich (siehe Punkt 2.15).

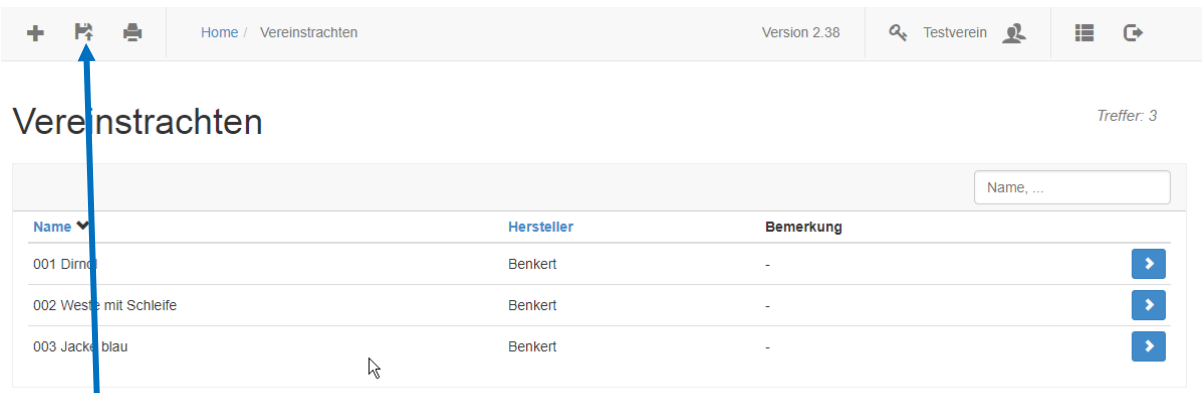

Beim Export der Vereinstrachten wird im zweiten Tabellenblatt eine Übersicht der verliehen Trachten angezeigt.

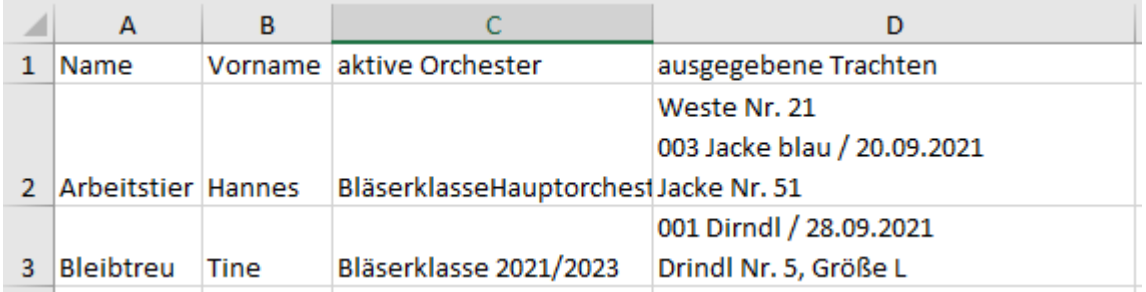

#### <span id="page-10-0"></span>**2. MITGLIEDER VERWALTEN**

Sobald die Schritte 1 bis 5 erledigt sind, kann mit der Bearbeitung und Pflege der Mitgliederdaten begonnen werden. Das Bearbeiten von Mitgliedsdaten ist das eigentliche Zentrum der Software. Hier sind alle Zuordnungen für jedes Mitglied hinterlegt. Zudem können über den Filterbereich Mitglieder selektiert, Excel-Dateien für den Datenexport und PDF-Listen erstellt werden. Voreingestellt sind alle aktiven und passiven Mitglieder.

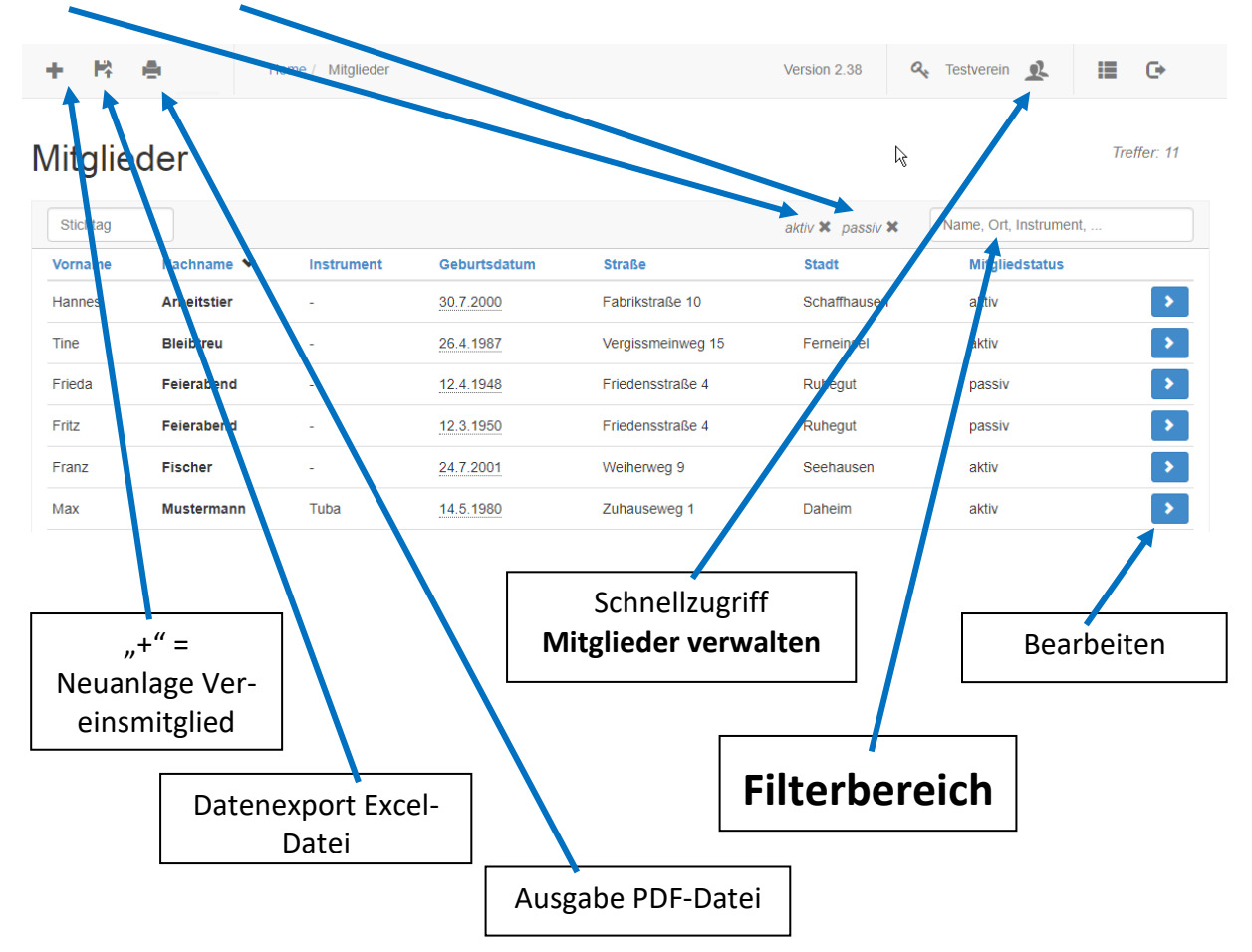

#### **Filter löschen**

Um einen gesetzten oder voreingestellten Filter zu löschen, muss in der Filterzeile hinter dem aktiven Filter auf das "X" geklickt werden.

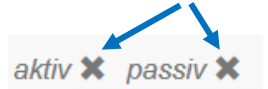

#### **Filter setzen**

Der Filter ist zunächst sehr breit gefächert, passt sich den jeweiligen Eingaben bzw. Zuordnungen innerhalb der Mitgliederverwaltung jedoch individuell an.

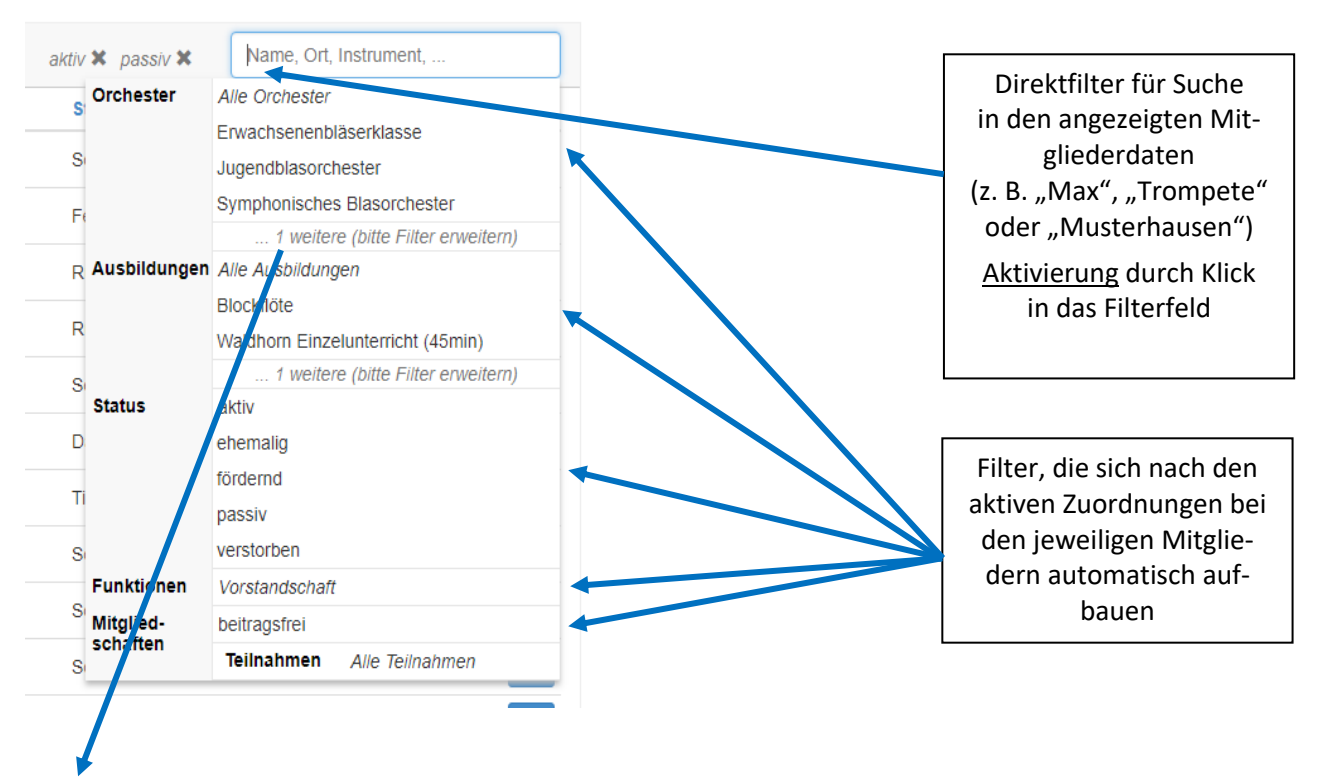

#### **"… X weitere (bitte Filter erweitern)"**

Sofern in den Bereichen Orchester oder Ausbildungen jeweils mehr als vier Einträge vorhanden sind, ist über das Filterfeld das Orchester bzw. die Ausbildung zu präzisieren.

Beispiel: Durch Eingabe "Trompete" passt sich der Filter eigenständig an, sodass unter "Ausbildungen" die ersten vier Einträge angezeigt werden, in denen die Ausbildungsbezeichnung "Trompete" vorhanden ist.

Kombination von Filtern: Es ist möglich alle "Trompeten" im "Jugendblasorchester" über folgende Einstellung auszuwählen: Auswahl Filter "Jugendblasorchester" unter Orchestern und Eingabe "Trompete" im Filterfeld.

**Export-Funktion in Excel:** Bei der Erstellung der Software wurde darauf geachtet, dass die Bedienung der Software möglichst einfach und überschaubar ist und dies auch in Zukunft bleibt. Dementsprechend sind nicht alle Auswertungen, die aufgrund der Vielzahl an Daten möglich wären, auch in der Software realisiert. Über die Exportfunktion in ein Excel-Format sind außerhalb der Software weitere Auswertungen mit den vielfältigen Möglichkeiten von Excel (Sortierung, Einfügen von weiteren Funktionen usw.) möglich. Zudem sind auf der Grundlage der exportierten Daten Serienbriefe und Rundmails oder aber auch Grafiken (z.B. Statistiken) zu erstellen. Mitgliederlisten, die im Vereinsalltag immer wieder nach gleichem Schema benötigt werden, können außerdem einmal als Serienbrief angelegt und dann immer wieder neu mit den aktuellen Mitgliederdaten der Export-Datei verknüpft werden.

Die Excel-Liste enthält neben den Stammdaten auch Daten zum Mitgliedsstatus – aufgeteilt in "Status" und "Status (tagesgenau)". Wenn die Mitgliedschaft schon beendet wurde, das Enddatum aber noch in der Zukunft liegt, wird als Status "ehemalig", als tagesaktueller Status aber noch "aktiv" bzw. "passiv" angezeigt. Außerdem werden in der Excel-Liste die Mitgliedsjahre aufsummiert. Damit kann sehr einfach nachvollzogen werden, welches Mitglied geehrt werden kann.

#### <span id="page-12-0"></span>**2.1 STAMMDATEN**

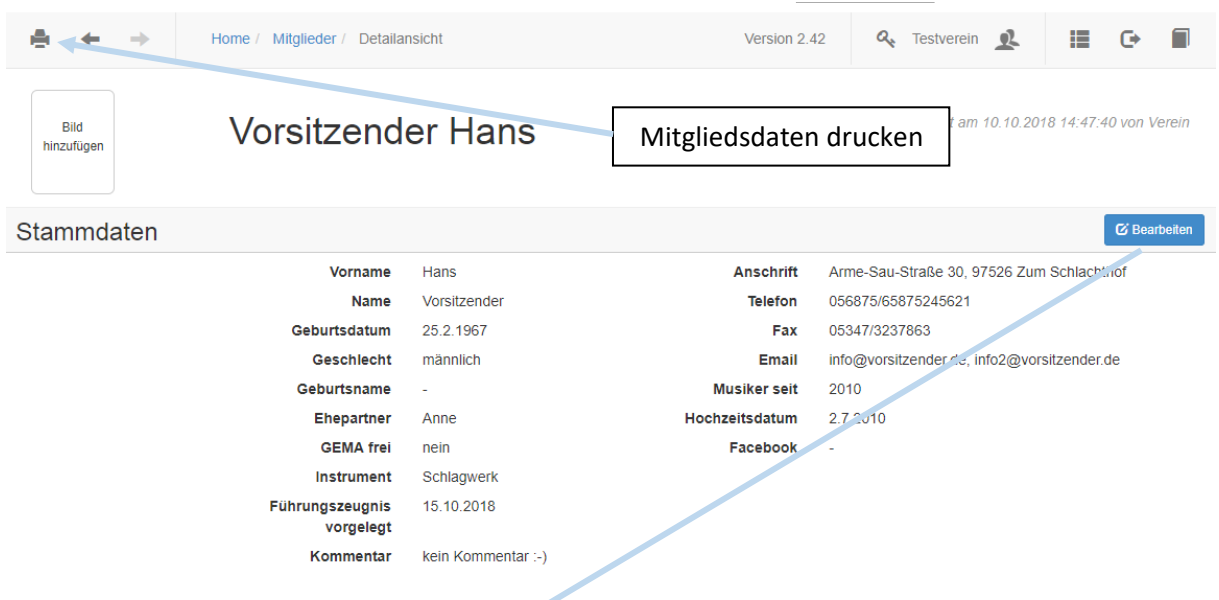

Hier sind alle Stammdaten des Mitgliedes hinterlegt. Das Feld "in Ausbildung" ist nicht editierbar. Dieses aktiviert sich, sobald unter **Musikunterricht / Ausbildung** eine aktive Ausbildung eingetragen ist.

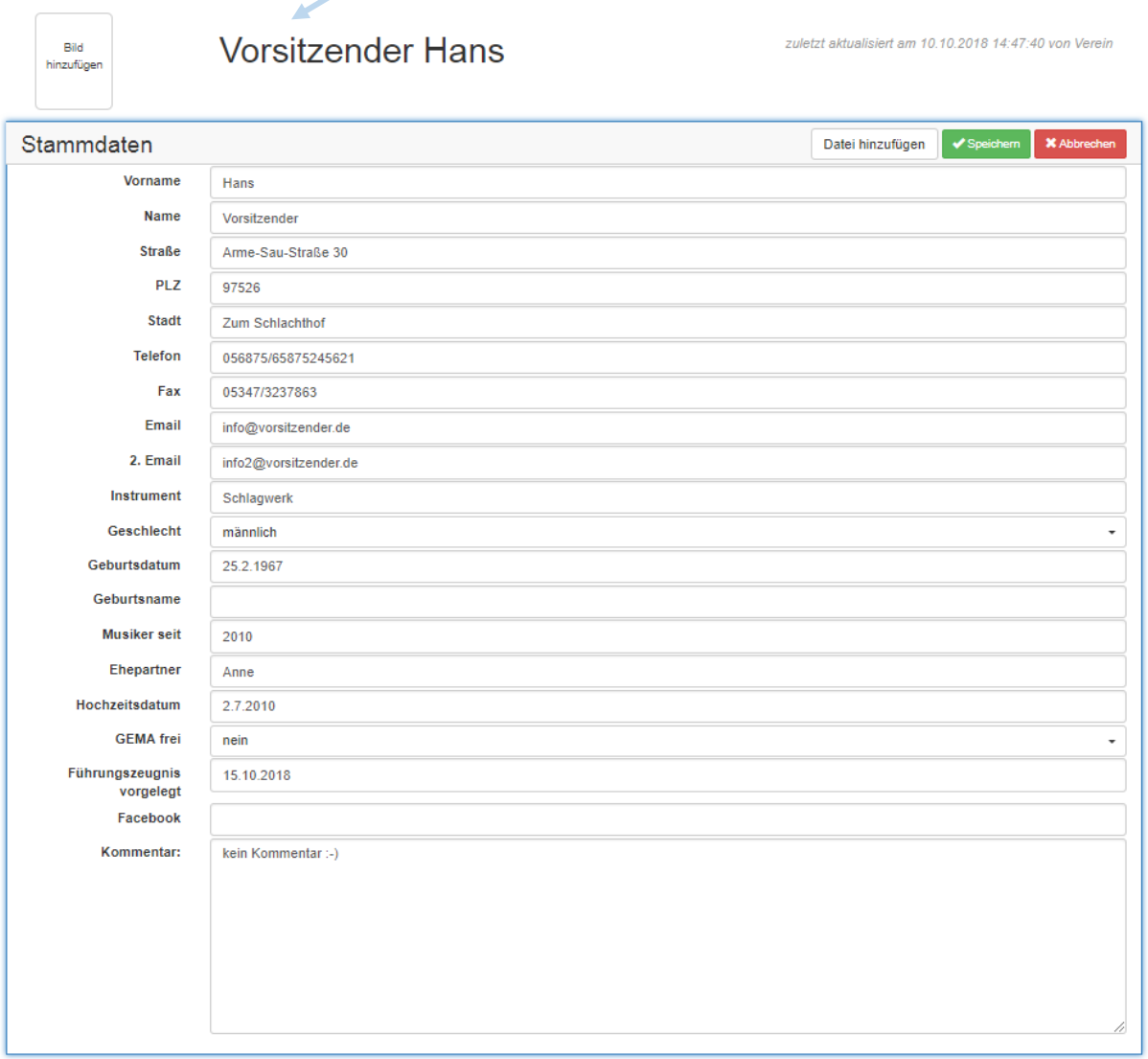

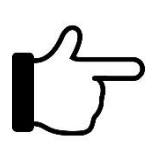

**Bild hinzufügen:** Sofern das Vereinsmitglied seine Einwilligung nach der EU-Datenschutzgrundverordnung für die Speicherung eines Fotos gegeben hat, können Sie ein Foto im JPG-Format hinterlegen. Ohne eine entsprechende Einwilligung sollten keine Fotos hinterlegt werden.

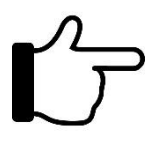

Mit dem Button **"Datei hinzufügen"** ist es möglich, bis zu drei PDF-Dokumente beim jeweiligen Mitglied zu hinterlegen. Dies können Einwilligungen (z.B. für die Veröffentlichung bzw. Speicherung von Fotos), Aufnahmeanträge, Ausbildungsverträge, Mietverträge für Instrumente usw. sein.

#### <span id="page-13-0"></span>**2.2 MITGLIEDSCHAFT / BEITRÄGE**

#### <span id="page-13-1"></span>**2.2.1 MITGLIEDSSTATUS**

**Mitgliedsstatus "aktiv"**: Das Mitglied musiziert aktiv im Musikverein und ist – je nach Vereinssatzung – auch stimmberechtigtes Mitglied.

**Mitgliedsstatus "passiv":** Das Mitglied musiziert nicht aktiv im Verein, ist aber nach Vereinssatzung stimmberechtigtes Mitglied.

**Mitgliedsstatus "fördernd":** Das Mitglied unterstützt den Verein beispielsweise finanziell, ist aber nicht stimmberechtigt (z.B. Sponsor).

**Mitgliedsstatus "ehemalig":** Das Mitglied musiziert nicht aktiv im Musikverein und auch nicht mehr stimmberechtigt.

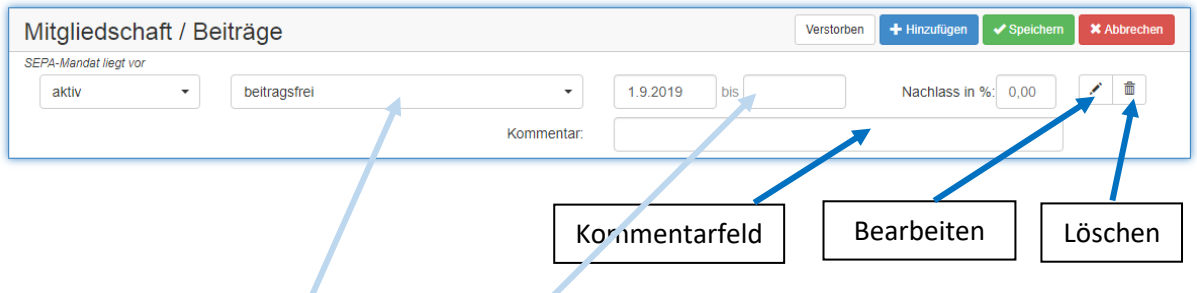

Ein Mitglied kann entweder "passiv", "aktiv", "fördernd" oder "ehemalig" sein. Sofern der Mitgliedsstatus in der früheren Verbandsverwaltung auf "aktiv" oder "passiv" gesetzt ist, wird der Status unter Mitgliedschaft / Beiträge übernommen und angepasst. Der entsprechende Beitrag steht auf "beitragsfrei" und das "von"-Datum wird mit dem aktuellen Tagesdatum belegt. Sofern das Mitglied zukünftig einen Vereinsbetrag entrichtet, ist der jeweilige Beitrag auszuwählen. Die Erfassung eines Nachlasses von bis zu 100% auf den Beitrag ist ebenfalls möglich.

Der in der alten Verbandsverwaltung vorhandene Status "ehemalig" ist nicht mehr verfügbar. Die neue Vereinsverwaltung erzeugt diesen durch das Ende einer aktiven oder passiven Mitgliedschaft, versehen mit einem "bis"-Datum. Die Historie der Mitgliedschaft bleibt bestehen, allerdings ändert sich der Mitgliedsstatus unter den Stammdaten auf "ehemalig". Über die Filtersuche kann der Status "ehemalig" ausgewählt werden. Eine Änderung unter der Rubrik "Stammdaten" ist nicht möglich.

Zusätzlich zu den erwähnten Mitgliedsstatus "aktiv" oder "passiv" gibt es noch den Status "fördernd". Hier ist es möglich bspw. weitere Vereinsbeiträge zuzuordnen.

Beispiel: Herr Meier ist passives Mitglied mit einem passiven Mitgliedsbeitrag. Zusätzlich sponsert er den Verein mit einem jährlichen Betrag von 100 €, für den er dem Verein ein SEPA-Mandat erteilte.

Herr Meier ist demnach zunächst als passives Mitglied mit dem passiven Vereinsbeitrag anzulegen. Für das Sponsoring ist eine "fördernde" Mitgliedschaft anzufügen, bei der der Vereinsbeitrag "Sponsoring 100" ergänzt wird. Voraussetzung hierzu ist die Erfassung und Zuordnung des entsprechenden Vereinsbeitrages, hier "Sponsoring 100".

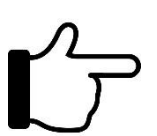

Theoretisch ist eine fördernde Mitgliedschaft auch für andere Abbuchungen des Vereins nutzbar. Beispiel: Verlangt der Verein für Vereinsinstrumente eine Leihgebühr, kann ein Vereinsbeitrag "Leihgebühr Vereinsinstrument" unter "Vereinsbeiträge" angelegt und dem Mitglied unter einem zusätzlichen Mitgliedsstatus "fördernd" zugeordnet werden.

#### <span id="page-14-0"></span>**2.2.2 LÖSCHEN DER MITGLIEDER**

Wie bereits in der Verbandsverwaltung gibt es keine Funktion ein Mitglied zu löschen. Durch die Eingabe eines "bis"-Datums bei der Mitgliedschaft wird das Mitglied auf "ehemalig" gesetzt und erscheint in der aktiven und passiven Mitgliederübersicht nicht mehr. Historische Daten gehen nicht verloren. Es ist daher möglich, ehemalige Mitglieder zu reaktivieren, indem unter **Mitgliedschaft / Beiträge** wieder eine aktive oder passive Mitgliedschaft hinzugefügt wird. In Ausnahmefällen kann die Geschäftsstelle z.B. doppelte Datensätze löschen, allerdings gehen hier alle Zuordnungen und historischen Daten unwiderruflich verloren.

#### <span id="page-14-1"></span>**2.2.3 HINWEIS ZUR JAHRESMELDUNG BZW. BEITRAGSRECHNUNG DES VERBANDES**

Wie bisher unterliegen nur aktiv gemeldete Musikerinnen und Musiker sowie passive Mitglieder mit einer Vereinsfunktion (z.B. Schriftführer) der Beitragspflicht und werden in der Jahresmeldung erfasst. Passive Mitglieder ohne Vereinsfunktion und "fördernde" Mitgliedschaften sind für die Jahresmeldung bzw. die Beitragsrechnung weiterhin ohne Belang. Die Zuordnung von Vereinsfunktionen von Mitgliedern erfolgt unter dem Menüpunkt **Verein verwalten**.

#### <span id="page-14-2"></span>**2.3 ORCHESTER**

Hier werden dem aktiven Mitglied ein oder auch ggf. mehrere Orchester des Vereins zugeordnet. Sobald eine Zuordnung erfolgt, wird die automatische Filterauswahl um das zugeordnete Orchester ergänzt. Die Nachtragung und Ergänzung historischer Daten ist jederzeit möglich. Außerdem kann entsprechend vermerkt werden, ob das Mitglied Dirigent:in des jeweiligen Orchesters ist.

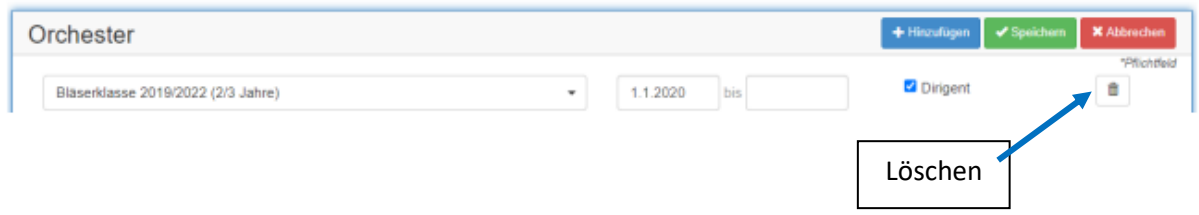

#### <span id="page-14-3"></span>**2.4 MUSIKUNTERRICHT / AUSBILDUNG**

Unter diesem Punkt kann vermerkt werden, ob ein Mitglied derzeit ausgebildet wird bzw. innerhalb eines gewissen Zeitraums ausgebildet wurde. Über "Bearbeiten" und "Hinzufügen" kann ein Eintrag bei einem Mitglied hinzugefügt werden. Ein "Bis-Datum" musst nicht eingetragen werden. Ein fehlendes "Bis-Datum" bedeutet, dass sich das Mitglied aktuell noch in Ausbildung befindet. Wenn die Ausbildung beendet wird, sollte ein "Bis-Datum" hinzugefügt werden, um die Historie richtig zu pflegen.

Die Unterscheidung nach verschiedenen Ausbildungsangeboten ist in der Vereinsverwaltung light nicht möglich.

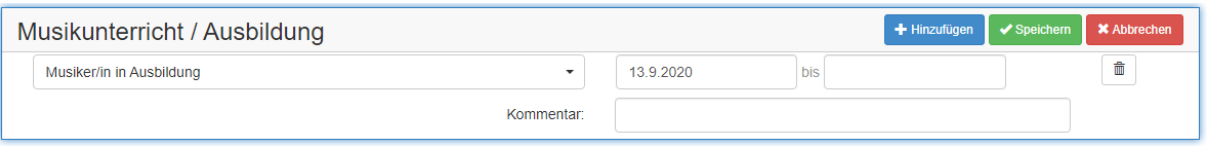

Die Angabe "In Ausbildung" wird in einigen Kommunen bzw. Landkreisen als Kriterium für Zuschüsse zugrunde gelegt, die über den Verband ausgezahlt werden.

#### <span id="page-15-0"></span>**2.5 BANKVERBINDUNG / SEPA-MANDAT**

Jedem Mitglied kann ein eigenes Konto oder ein Referenzkonto zugeordnet werden. Als typisches Referenzkonto wird bei Kindern üblicherweise die Bankverbindung der Eltern oder Großeltern hinterlegt. Eine Änderung der Bankverbindung ist nur beim Kontoinhaber durchzuführen, da sich alle verknüpften Bankverbindungen automatisch aktualisieren und entsprechend anpassen.

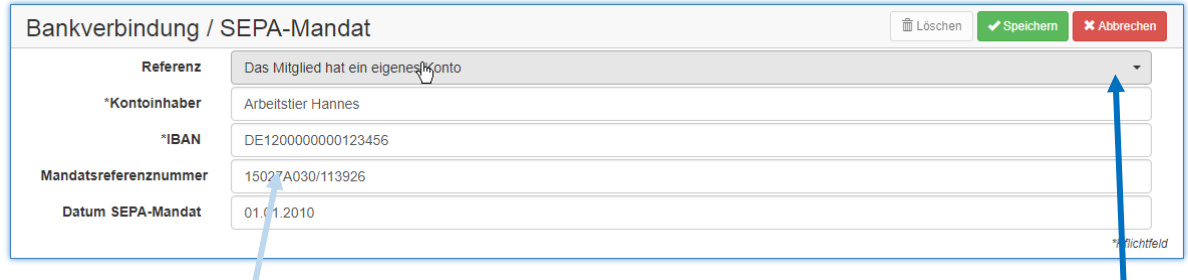

Soll das Mitglied mit einem Referenzkonto verbunden werden, ist auf das Auswahlfenster "Referenz" zu klicken. Hier erscheinen alle angelegten Vereinsmitglieder, aus denen ein Konto ausgewählt werden kann. Da nicht immer gewährleistet ist, dass der Nachname des Kindes mit dem des Kontoinhabers übereinstimmt, wurde auf eine Reduzierung der Auswahlmöglichkeit verzichtet. Sofern das Mitglied ein eigenes Konto hat, sind Kontoinhaber und IBAN zwingend einzugeben. Auch internationale IBAN-Nummern können hier eingetragen werden.

Ändert sich das Referenzkonto, beispielsweise aufgrund der eigenen Bankverbindung, ist zunächst die bestehende Bankverbindung zu löschen und in einem zweiten Arbeitsschritt neu anzulegen.

#### **Wichtig:**

Sofern der Verein über ein SEPA-Mandat verfügt, ist das Datum der SEPA-Erteilung zwingend einzutragen. Sobald ein Datum eingetragen ist, werden alle Beiträge (Vereinsbeiträge und Ausbildungsbeiträge) von dem hinterlegten Konto (bzw. vom Referenzkonto) abgebucht. Ohne Eintragung eines entsprechenden Datums kann kein SEPA-Einzug erfolgen.

#### **Mandatsreferenznummer:**

Für jede SEPA-Abbuchung ist eine eigene Mandatsreferenznummer zwingend zu hinterlegen. Diese Nummer sollte neben der Gläubiger-ID korrekterweise bereits auf der SEPA-Einzugsermächtigung, welche das Vereinsmitglied unterschreibt, angegeben sein. Die Software erstellt (zunächst) eine eigene Mandatsreferenznummer, die sich aus der Vereinsnummer (z.B. 15051A001) und der internen Mitgliedsnummer des jeweiligen Mitgliedes zusammensetzt. Damit ist gewährleistet, dass keine Mandatsreferenznummer doppelt vergeben wird. Die Mandatsreferenznummer hat das Format: "15051A001/26172".

Die Änderung der vorgeschlagenen Mandatsreferenznummer innerhalb der Software ist möglich. Wir empfehlen diese Vorgehensweise allerdings nur in Ausnahmefällen, da nicht zwangsläufig gewährleistet ist, dass eine gleiche Mandatsreferenznummer nicht versehentlich zweimal vergeben wird. Die doppelte Vergabe einer Mandatsreferenznummer führt bei vielen Banken dazu, dass entweder der Datensatz mit der doppelten Mandatsreferenznummer oder der gesamte Auftrag abgelehnt wird.

Sollte das Feld der Mandatsreferenznummer (versehentlich) gelöscht werden, wird beim Abspeichern der Bankverbindung die System-Mandatsreferenznummer im Format "15051A001/26172" automatisch erneut erzeugt. Dies verhindert die Undurchführbarkeit einer geplanten SEPA-Basislastschrift aufgrund einer fehlenden Mandatsreferenznummer.

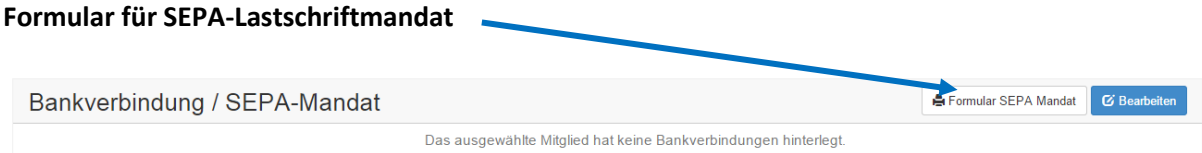

Ein den Vorschriften entsprechendes SEPA-Lastschriftmandat muss neben der Gläubiger-ID des Vereins auch die entsprechende Mandatsreferenznummer für das jeweilige Mitglied enthalten. Die Software erstellt bei Bedarf ein exakt auf dieses Mitglied zugeschnittene Formular, welches vom Mitglied lediglich mit einem Datum zu ergänzen und zu unterschreiben ist.

#### **Beispiel für ein Formular**

#### Musikverein Musterhausen

Gläubiger-Identifikationsnummer: DE45ZZZ00001234567

Mandatsreferenz: 15000A000/12345

### SEPA-Lastschriftmandat

Ich ermächtige den Musikverein Musterhausen, Zahlungen von meinem Konto mittels Lastschrift einzuziehen.

Zugleich weise ich mein Kreditinstitut an, die von dem/der Musikverein Musterhausen auf mein Konto gezogenen Lastschriften einzulösen.

Hinweis: Ich kann innerhalb von acht Wochen, beginnend mit dem Belastungsdatum, die Erstattung des belasteten Betrages verlangen. Es gelten dabei die mit meinem Kreditinstitut vereinbarten Bedingungen.

\_\_\_\_\_\_\_\_\_\_\_\_\_\_\_\_\_\_\_\_\_\_\_\_\_\_\_\_\_\_\_\_\_\_\_\_\_\_\_\_\_\_\_\_\_\_\_\_\_\_\_\_\_\_\_\_\_\_\_\_\_\_\_\_\_\_

Max Mustermann Vorname und Name (Kontoinhaber)

Musterweg 1 Straße und Hausnummer

12345 Musterstadt Postleitzahl und Ort

DE007000000000012345678 IBAN

Datum, Ort und Unterschrift

#### <span id="page-17-0"></span>**2.6 VEREINSFUNKTIONEN**

Aktuelle Vereinsfunktionen werden über den Menüpunkt "Verein verwalten" gepflegt.

Historische (ehemalige) Vereinsfunktionen können über "Bearbeiten" entweder manuell hinzugefügt oder auch nachträglich geändert werden. Beendet ein Vereinsfunktionär seine Tätigkeit, muss das Ende der Tätigkeit unter "Verein verwalten" eingegeben werden. Hier erfolgt dann eine Abfrage, ob die bisherige aktive Vereinsfunktion als historische Vereinsfunktionen weitergeführt werden sollen.

Wenn die Funktion im Verein anders benannt wird (z.B. Vorstand Finanzen statt Kassier), kann dies im Feld "Funktionsbezeichnung im Verein" eingetragen werden.

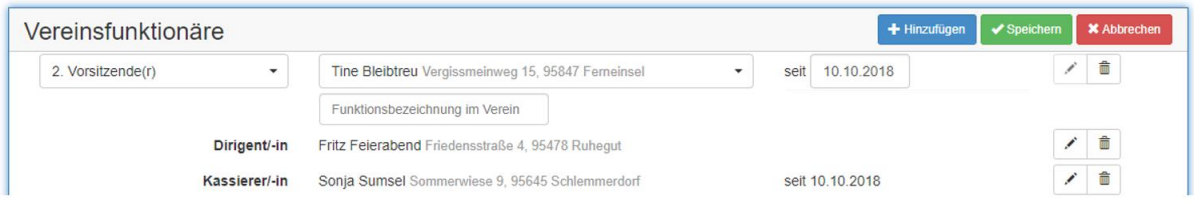

#### <span id="page-17-1"></span>**2.7 PRÜFUNGEN DURCH DEN VERBAND**

Analog zu der alten Verbandsverwaltung zeigt die Software bestandene Prüfungen ab 2012 bzw. 2013 an. Die Zuordnung der Prüfungen erfolgt durch die Ebenen des Verbandes. Eine Editiermöglichkeit seitens des Vereins ist nicht möglich. Bei nicht korrekten Einträgen können Sie sich an die Geschäftsstelle des Verbandes oder direkt an den seinerzeitigen Veranstalter der Prüfung wenden.

#### <span id="page-17-2"></span>**2.8 TEILNAHME AN MAßNAHMEN, LEHRGÄNGEN, WORKSHOPS USW. DES VERBANDES**

Hier können Sie einsehen, an welchen Maßnahmen, Lehrgängen, Workshops, Fortbildungen etc. des Verbandes das entsprechende Mitglied teilgenommen hat. Die Zuordnung erfolgt durch die Ebenen des Verbandes. Eine Editiermöglichkeit seitens des Vereins ist nicht möglich. Bei nicht korrekten Einträgen können Sie sich an die Geschäftsstelle des Verbandes oder direkt an den Veranstalter (Kreis oder Bezirk) wenden.

#### <span id="page-17-3"></span>**2.9 VEREINSINTERNE PRÜFUNGEN UND EHRUNGEN**

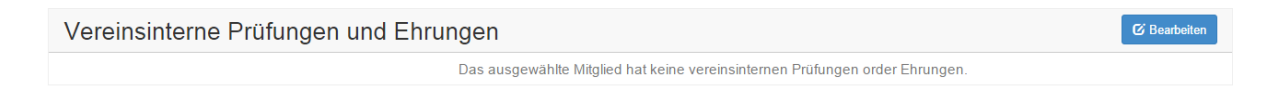

Hier können vereinsinterne Prüfungen (z.B. Juniorabzeichen, vereinsinterne Wettbewerbe) und Ehrungen (Ehrungen für besondere Verdienste, langjährige passive Mitgliedschaft usw.) hinterlegt werden. Abgefragt werden lediglich ein Datum und die Beschreibung der Prüfung bzw. Ehrung.

Da es seitens des Verbandes nicht möglich ist, Prüfungen und Ehrungen vor 2012 bzw. 2013 nachzutragen, können die Vereine die entsprechenden Daten selbst eingeben und verwalten.

#### <span id="page-17-4"></span>**2.10 EHRUNGEN DURCH DEN VERBAND**

Analog zu der alten Verbandsverwaltung zeigt die Software Ehrungen ab 2012 bzw. 2013 an. Die Zuordnung der Ehrungen erfolgt durch die Ebenen des Verbandes. Eine Editiermöglichkeit seitens der Vereine ist nicht möglich. Bei nicht korrekten Einträgen können Sie sich an die Geschäftsstelle des Verbandes oder direkt an den Ehrungsbeauftragten des jeweiligen Bezirkes wenden.

#### <span id="page-18-0"></span>**2.11 VORGEMERKTE EHRUNGEN DURCH DEN VERBAND**

Hier sehen Sie, welche Ehrung für dieses Mitglied vorgemerkt wurde. Um eine Ehrung für dieses Mitglied vorzumerken, klicken Sie rechts auf **GBearbeiten und danach auf + Hinzufügen**. Nun können Sie die entsprechend Ehrung aus der Liste auswählen und abspeichern. Natürlich können Einträge auch gelöscht oder bearbeitet werden.

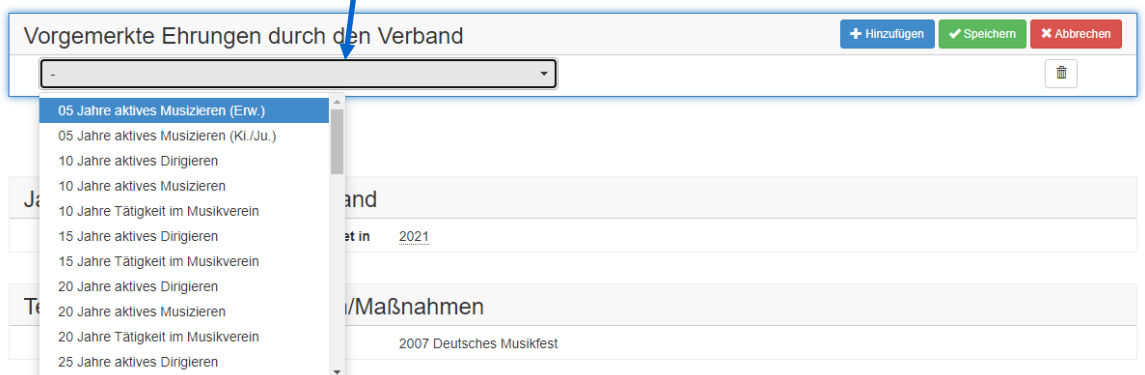

Nachdem für jedes Mitglied die entsprechende Ehrung vorgemerkt wurde, müssen die vorgemerkten Ehrungen noch eingereicht werden. Das wird unter Punkt 4 im Bereich "Vorgemerkte Ehrungen einreichen" erklärt.

**Ehrungsvorschläge durch die Software:** Die Software erstellt keine automatischen Ehrungsvorschläge. Zum einen ist nicht gewährleistet, dass alle für eine Ehrung notwenden Daten vom jeweiligen Mitgliedsverein auch tatsächlich belastbar eingegeben bzw. ständig aktualisiert werden (insbesondere Beginn der Mitgliedschaft, Unterbrechungen, Funktionen usw.). Sofern die aktiven, passiven und fördernden Mitgliedschaften korrekt geführt werden (Beginn der Mitgliedschaft – ggf. mit Unterbrechungen), ist eine Auswertung über die Export-Funktion unter Mitglieder verwalten (Excel-Datei) möglich.

Hier werden in Spalten jeweils die aktiven, passiven und fördernden Mitgliedsjahre addiert und ausgeben. Unterbrechungen bei einer Mitgliedschaft (z.B. durch eine familiäre Pause oder einen vorübergehenden beruflichen Wegzug) werden dabei abgezogen. In den Spalten rechts davon werden die letzten vereinsinternen und verbandlichen Ehrungen angezeigt. Damit wird die Auswahl derjenigen Mitglieder, die geehrt werden müssen, vereinfacht. Dies setzt aber voraus, dass die Mitgliedschaften in der Software korrekt geführt werden.

**Hinweis Berechnung Anzahl Mitgliedsjahre:** Die Anzahl der aktiven, passiven (und ggf. fördernden) Mitgliedsjahre errechnet sich pro angefangenem Mitgliedsmonat (z.B. Beginn: 01.01.2020 bis 15.01.2021 = 1,083 Mitgliedsjahre = 1 Jahr plus 1/12 Jahr). Verbandsehrungen setzen in der Regel vollständige Mitgliedsjahre voraus, d.h. dass u.U. erst eine Ehrung im Folgejahr möglich ist (Ehrung 10 Jahre aktives Musizieren = 11 aktive Mitgliedsjahre).

Unabhängig davon empfehlen wir, bei anstehenden Ehrungsterminen alle Mitglieder noch einmal in der Gesamtheit zu überprüfen, ob nicht doch ein Mitglied vergessen wurde. Dies erspart im Falle eines Falles eine unnötige Verärgerung desjenigen Mitgliedes, das bei einer automatischen Ermittlung der zu Ehrenden auf Grund fehlender Daten "durchgefallen" ist.

#### <span id="page-18-1"></span>**2.12 JAHRESMELDUNGEN AN DEN VERBAND**

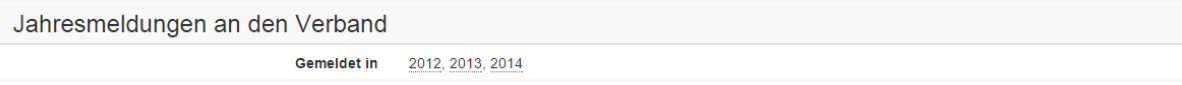

Hier sind die Jahre ersichtlich, in denen das Mitglied dem Verband als aktives Mitglied gemeldet war. Durch die Abgabe der Jahresmeldung aktualisiert sich die Anzeige automatisch und ist zukünftig auch für die Prüfung von Ehrungsanträgen relevant.

#### <span id="page-19-0"></span>**2.13 TEILNAHME AN VERANSTALTUNGEN/MAßNAHMEN**

Hier wird die Teilnahme an verschiedenen, vom Verein durchgeführten Veranstaltungen angezeigt. An anderer Stelle in der Software (Menüpunkt Teilnahmen) können anhand dieser zugeordneten Teilnehmer Listen (PDF, Excel) erstellt werden.

#### <span id="page-19-1"></span>**2.14 VEREINSINSTRUMENTE**

Hier kann ein bereits angelegtes Vereinsinstrument (siehe Punkt 6.1) einem Mitglied zugeordnet werden. Die Eingabe eines Ausleihdatums ist zwingend erforderlich.

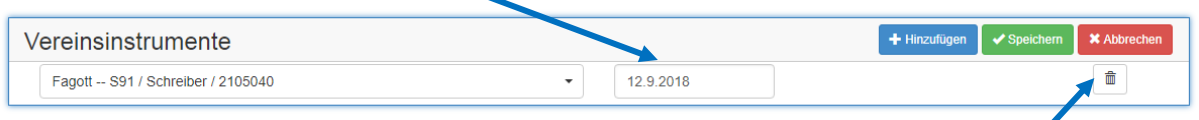

Sollte das Vereinsinstrument wieder zurückgegeben werden, ist die Zuordnung zu löschen. Eine Historie über die Ausleihe des Instrumentes wird nicht geführt. Ein Instrument kann nur einmal einem Mitglied zugeordnet werden.

#### <span id="page-19-2"></span>**2.15 VEREINSTRACHTEN**

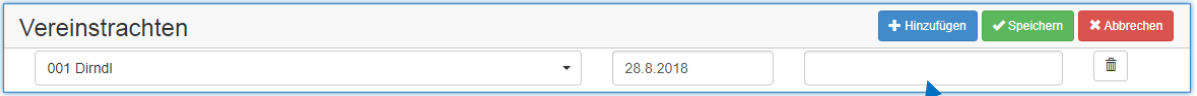

Die Bearbeitung erfolgt analog der Vereinsinstrumente. Allerdings können die Trachtenarten den einzelnen Mitgliedern mehrmals zugeordnet werden (siehe auch Punkt 1.5.3 – Vereinstrachten). Die Eingabe eines Ausleihdatums ist zwingend erforderlich. Das rechts stehende leere Feld kann für Notizen oder z.B. die Inventarnummer der Tracht verwendet werden. Über dieses Feld kann also eine bestimmte Tracht einem Mitglied zugeordnet werden.

#### <span id="page-20-0"></span>**3. MITGLIEDER VERWALTEN** → **TEILNAHMEN**

*"Sie planen einen Vereinsausflug und möchten aus der Mitgliederliste (aktive und passive Mitglieder) eine Teilnehmerliste mit möglichst wenig Aufwand erstellen? Oder Sie möchten mit Ihrem Orchester an einem Wettbewerb teilnehmen und müssen eine Teilnehmerliste vorlegen?"*

Eine neue "Veranstaltung" ist über das "+"-Zeichen links oben zu erstellen.

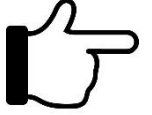

Um eine Sortierung der Veranstaltungen nach Jahren zu erhalten, ist der Name der Veranstaltung mit dem entsprechenden Jahr zu beginnen. Ansonsten erfolgt eine alphanumerische Sortierung nach der Veranstaltungsbezeichnung.

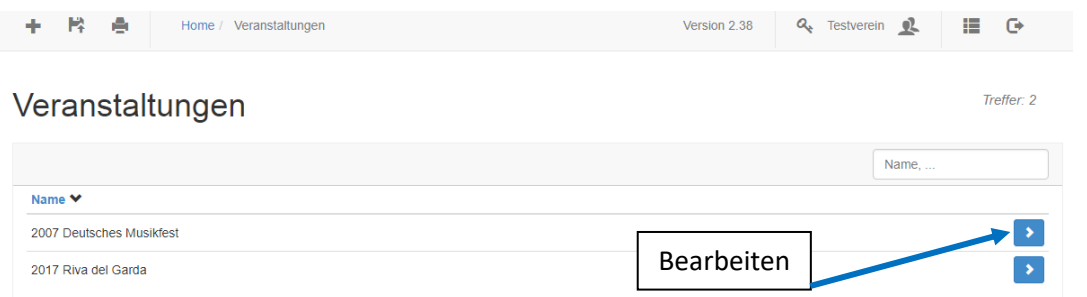

#### Über "Bearbeiten" können Vereinsmitglieder zugeordnet und entfernt werden.

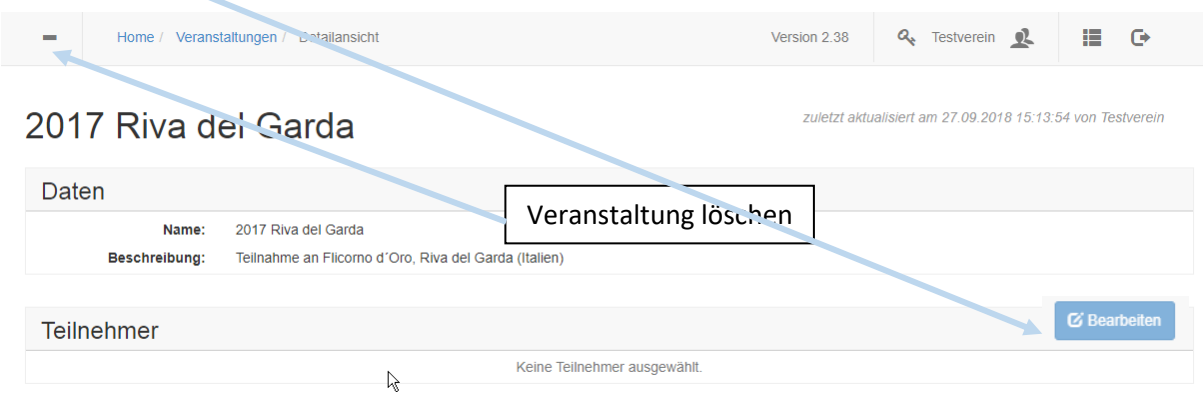

Die Zuordnung erfolgt über einen Klick auf das jeweilige Mitglied, das nach seiner Aktivierung gelb hinterlegt wird. Nach dem Abspeichern der Liste wird die Veranstaltung unter **Mitglieder verwalten** - > **Teilnahmen an Veranstaltungen** bei den zugeordneten Mitgliedern angezeigt.

#### 2015 Jahresausflug

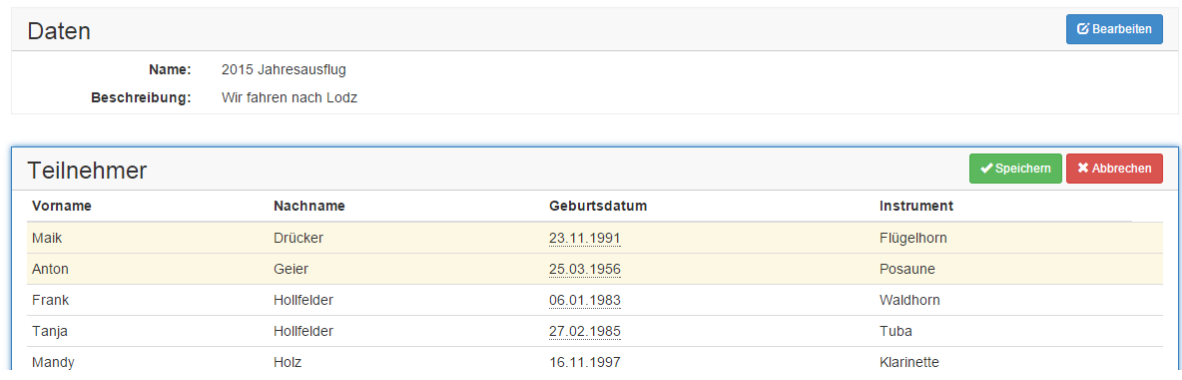

Eine Teilnehmerliste lässt sich über den Menüpunkt **Mitglieder verwalten** erstellen. Hier wäre die entsprechende Veranstaltung aus dem Filterfenster auszuwählen (siehe Punkt 7.). Danach können Teilnehmerlisten (Excel, PDF) erstellt werden.

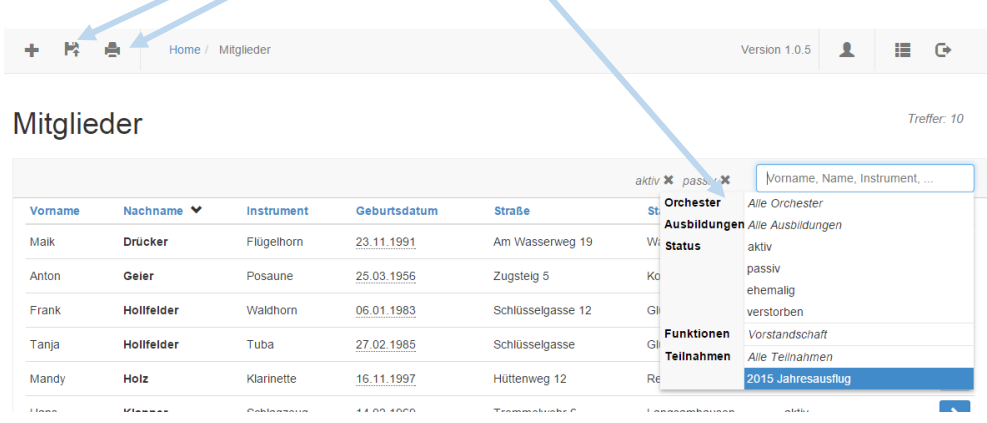

#### <span id="page-21-0"></span>**4. VEREIN VERWALTEN**

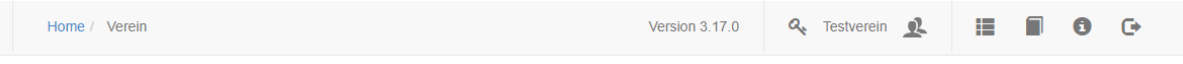

#### **Testverein**

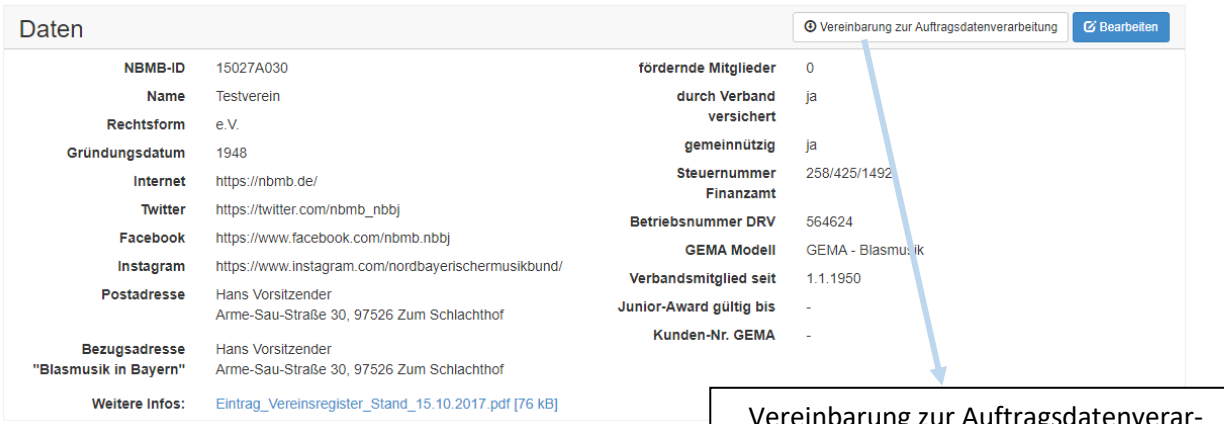

Vereinbarung zur Auftragsdatenverarbeitung als PDF-Datei hinterlegt

#### **Vereinsdaten bearbeiten**

#### **Testverein**

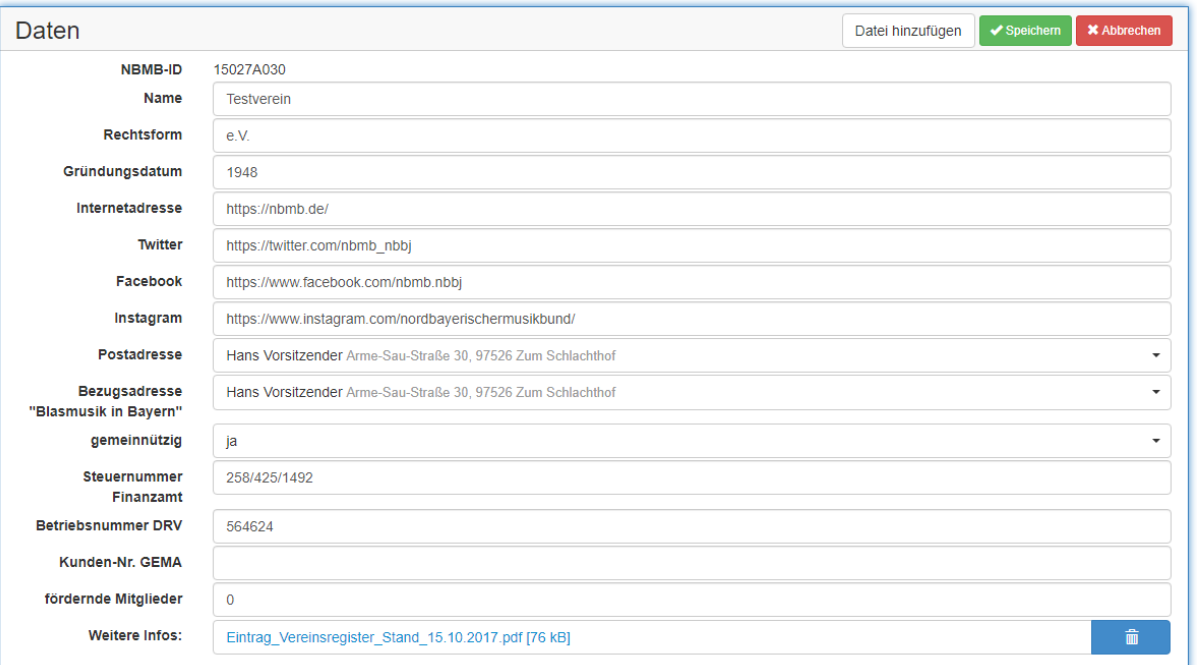

#### **Hinweise zu den einzelnen Eingabefeldern:**

**"Name"** des Vereins: Bitte kein e.V. ergänzen, dieses wird automatisch durch die Rechtsform (e.V.) ergänzt.

**"Internetadresse"**: Die Internetadresse muss mit http:// oder https:// beginnen.

**"Twitter"/"Facebook"/"Instagram":** Die Links solltes wie folgt aufgebaut sein: https://www.twitter.com/*NAME DER TWITTERSEITE /* https://www.facebook.com/*NAME DER FACEBOOKSEITE /* https://www.instagram.com/*NAME DER INSTAGRAMSEITE*

"Bezugsadresse "Blasmusik in Bayern"": Als Empfänger der "Blasmusik in Bayern" ist standardmäßig der 1. Vorsitzende eingestellt. Hier kann aber auch die Adresse eines anderen Vereinsmitglieds zugeordnet werden. Durch Auswahl des leeren Datensatzes (erste Wahlmöglichkeit, gekennzeichnet mit einem Strich) kann die "Blasmusik in Bayern" abbestellt werden. Die Kommunikationspauschale wird dem Verein dennoch berechnet.

**"gemeinnützig"**: Angabe, damit der Verein nach der Abgabenordnung Zuschüsse erhalten darf

**"Steuernummer"**: ergänzende Angabe (siehe gemeinnützig)

**"Betriebsnummer DRV"**: Sofern eine Betriebsnummer von der Deutschen Rentenversicherung vorliegt (z.B. bei Beschäftigungsverhältnissen) ist diese anzugeben. Dies erspart unter Umständen bei einer turnusgemäßen Prüfung durch die Sozialversicherungsträger eine weitere Überprüfung hinsichtlich der Abgabenpflicht zur Künstlersozialkasse.

#### **"fördernde Mitglieder"**: kein Pflichtfeld

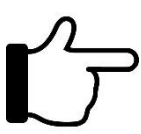

Über den Button "**Datei hinzufügen**" können bis zu drei Vereins-Dokumente im PDF-Format hinterlegt werden. Bespiele hierfür sind z.B. Auszüge aus dem Vereinsregister, aktuelle Freistellungsbescheinigung des Finanzamtes, Satzung.

#### **1. Vorsitzende und weitere Vereinsfunktionäre**

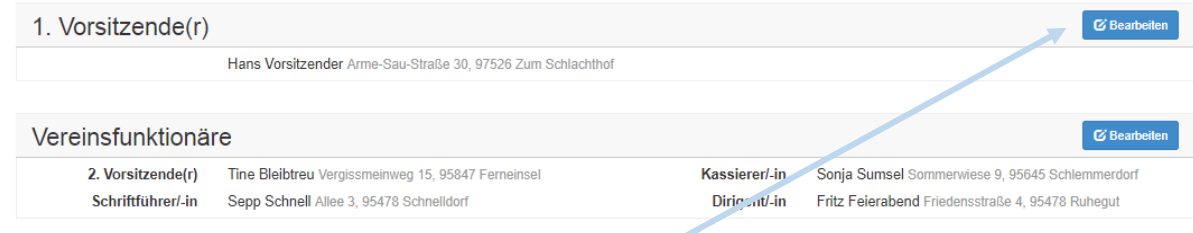

Die Zuordnung der Vereinsämter (z.B. Vorsitzender, Schriftführer) erfolgt nicht über das jeweilige Mitglied, sondern über den Botton "Bearbeiten".

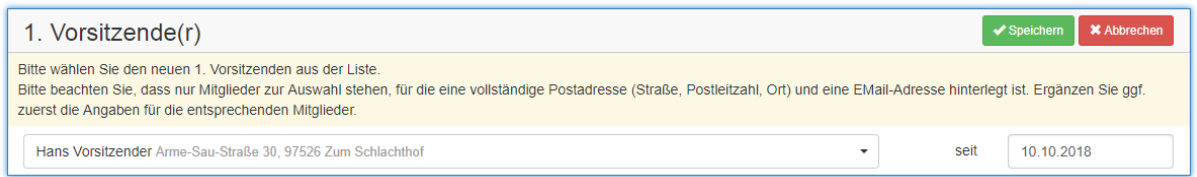

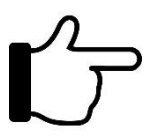

Bei einem Wechsel des 1. Vorsitzenden ist erforderlich, dass beim neuen Vorsitzenden zwingend eine Email-Adresse hinterlegt ist. Bei einem Wechsel des 1. Vorsitzenden wird das bis dato gültige Kennwort sofort geändert und dem neuen 1. Vorsitzenden per Email zugesandt. Ohne die Eingabe der Email-Adresse beim neuen Vorsitzenden ist kein weite-

res Einloggen in die Software möglich. In diesem Fall muss mit der Geschäftsstelle Kontakt aufgenommen werden.

#### **Vorgemerkte Ehrungen einreichen**

Ein Ehrungsantrag besteht aus zwei Schritten. In einem ersten Schritt müssen die gewünschten Ehrungen beim jeweiligen Mitglied unter "Ehrungen vormerken" hinterlegt werden (siehe Punkt 2.11).

In einem zweiten Schritt müssen unter dem Menüpunkt "Verein verwalten" alle "vorgemerkten" Ehrungen von Mitgliedern eingereicht werden.

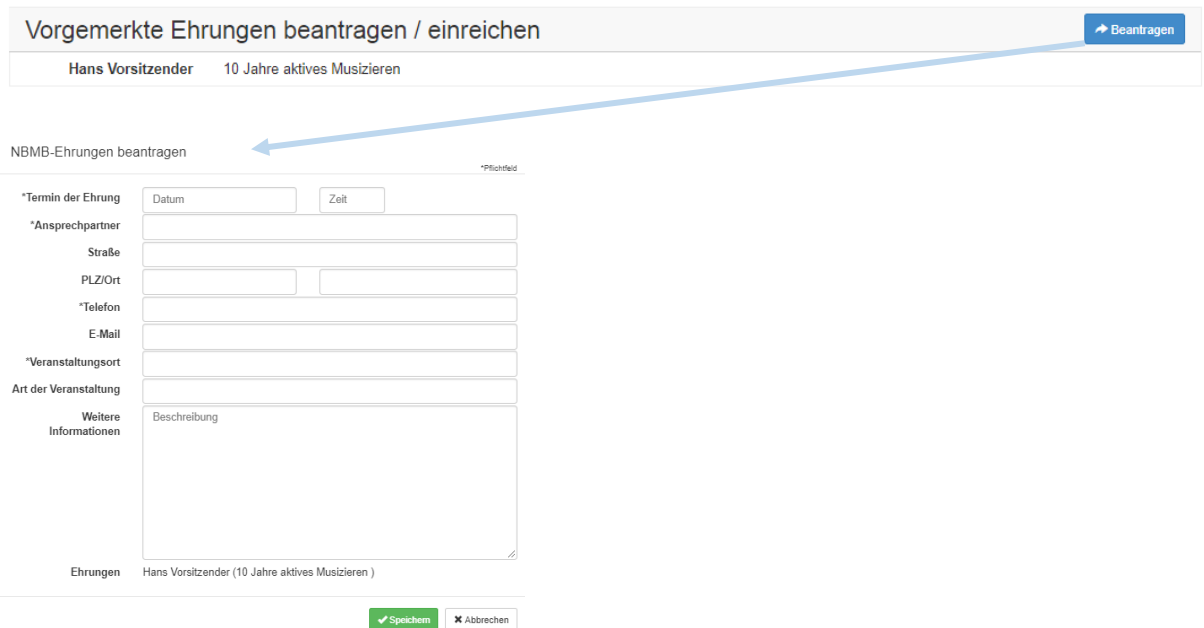

Nach Eingabe aller erforderlichen Informationen zur Ehrung selbst wird der Ehrungsantrag an den Verband durch Klicken auf "Speichern" automatisch abgeschickt. Es wird automatisch der oder die jeweilige Bezirksehrungsbeauftragte und der zuständige Kreisverband informiert und meldet sich bei Ihnen. Damit ist der Ehrungsantrag abgeschlossen.

### <span id="page-24-0"></span>**5. VEREIN VERWALTEN** → **ÖFFENTLICHE DATEN**

Über diesen Punkt können die Vereinsdaten (Infos, Bilder, Logo) hinzugefügt bzw. bearbeitet werden, die auf der Homepage des Verbandes (www.nbmb.de) und auf www.blasmusik4u.de angezeigt werden sollen.

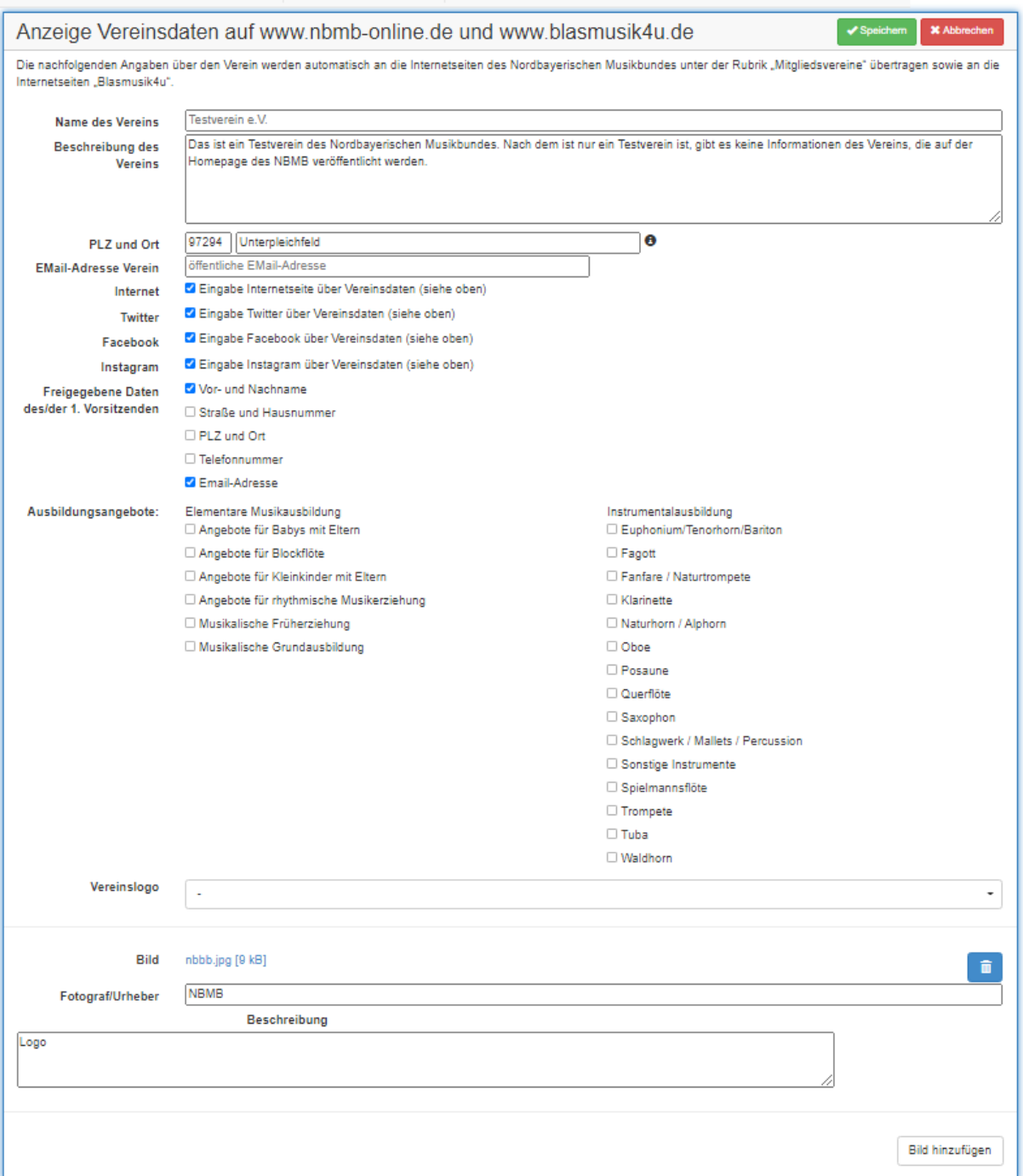

#### <span id="page-24-1"></span>**5.1 WEITERE INFORMATIONEN ZU BLASMUSIK4U**

[www.blasmusik4u.de](http://www.blasmusik4u.de/) ist das Infoportal für die Blasmusik in Bayern, das vom Bayerischen Blasmusikverband und den anderen großen bayerischen Blasmusikverbänden ins Leben gerufen wurde. In Bayern gibt es über 2.100 Musikvereine mit etwa 115.000 Musiker:innen. Die Initiative Blasmusik4u will die Blasmusik in Bayern flächendeckend fördern und zu einer größeren Sichtbarkeit der Musik inner-

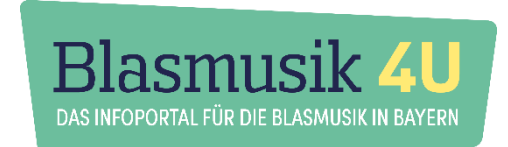

halb der Gesellschaft beitragen. Zudem ist [www.blasmu](http://www.blasmusik4u.de/)[sik4u.de](http://www.blasmusik4u.de/) eine Plattform für alle Kinder, Jugendliche, Eltern, Erwachsene und Senioren, um sich über Blasmusik selbst, aber auch über die Angebote der vielen Musikvereine vor Ort umfassend zu informieren.

Über einen Unterrichts-Finder und einen Event-Finder, können sehr einfach Musikunterricht und Blasmusik-Events in der Nähe gefunden werden. Außerdem gibt es viele Informationen über die einzelnen Blasinstrumente und auf dem Blog immer wieder interessante Beiträge aus der Welt der Blasmusik.

**Präsentieren Sie Ihren Verein auf Blamusik4u – mit Kontaktdaten, Beschreibung, Unter**richtsangeboten, Logo und Bildern! Informationen, die Sie im Bereich "Verein verwalten → Öffentliche Daten" (siehe Punkt 5) einstellen, werden automatisch in den Unterrichts-Finder übernommen. Vereinstermine, die entsprechend zur Veröffentlichung markiert werden (siehe Punkt 9) werden automatisch im Event-Finder angezeigt.

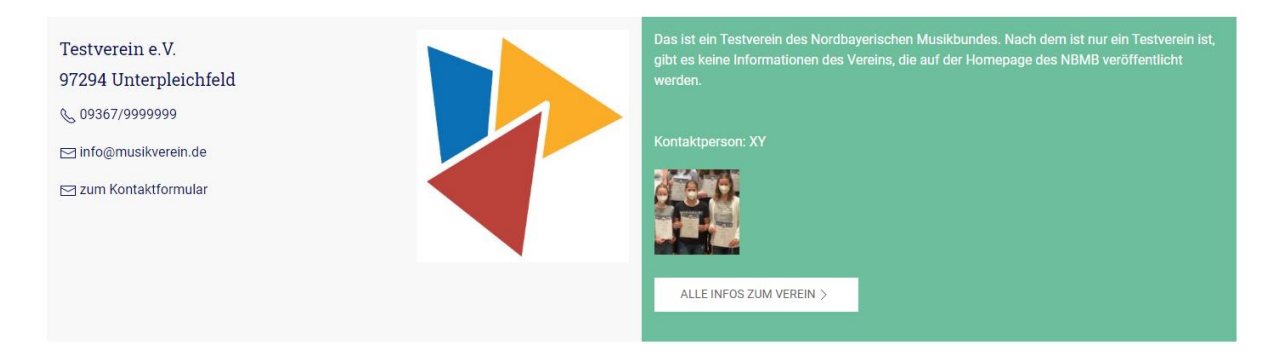

Auf Blasmusik4u hat außerdem jeder Verein die Möglichkeit, eine eigene kostenlose **Vereins-Homepage** anzulegen, die über die Vereinsverwaltung (Punkt 5 und 9) schnell und einfach gepflegt werden kann. Die Homepage kann ein Verein kostenlos nutzen und beispielsweise eine entspreche Weiterleitung von einer vereinseigenen Domain anlegen, um auch online präsent zu sein. Die Vereinshomepage ist unter folgendem Link aufrufbar: www.blasmu-

<span id="page-25-0"></span>sik4u.de/verein/*VEREINS-ID*.

#### **6. VEREINSNACHRICHTEN**

Vereinsnachrichten (z.B. Konzertankündigungen, Berichte von Mitgliederversammlungen usw.), die auf der Homepage des Verbandes und auf www.blasmusik4u.de erscheinen sollen, können hier eingestellt werden.

Durch Klick auf **Kann eine neue Nachricht hinzugefügt werden**. Der Text sowie ggf. das Bild werden dann entsprechend auf der Verbandshomepage und www.blasmusik4u.de angezeigt. Ggf. behält sich der jeweils zuständige Verband vor, die Vereinsnachrichten vor der Veröffentlichung auf deren Inhalt zu prüfen und freizugeben.

Außerdem können diese Vereinsnachrichten auch direkt an die Redaktion der Verbandszeitschrift "Blasmusik in Bayern" weitergegeben werden, sodass diese in der App und der Digitalausgabe veröffentlicht werden.

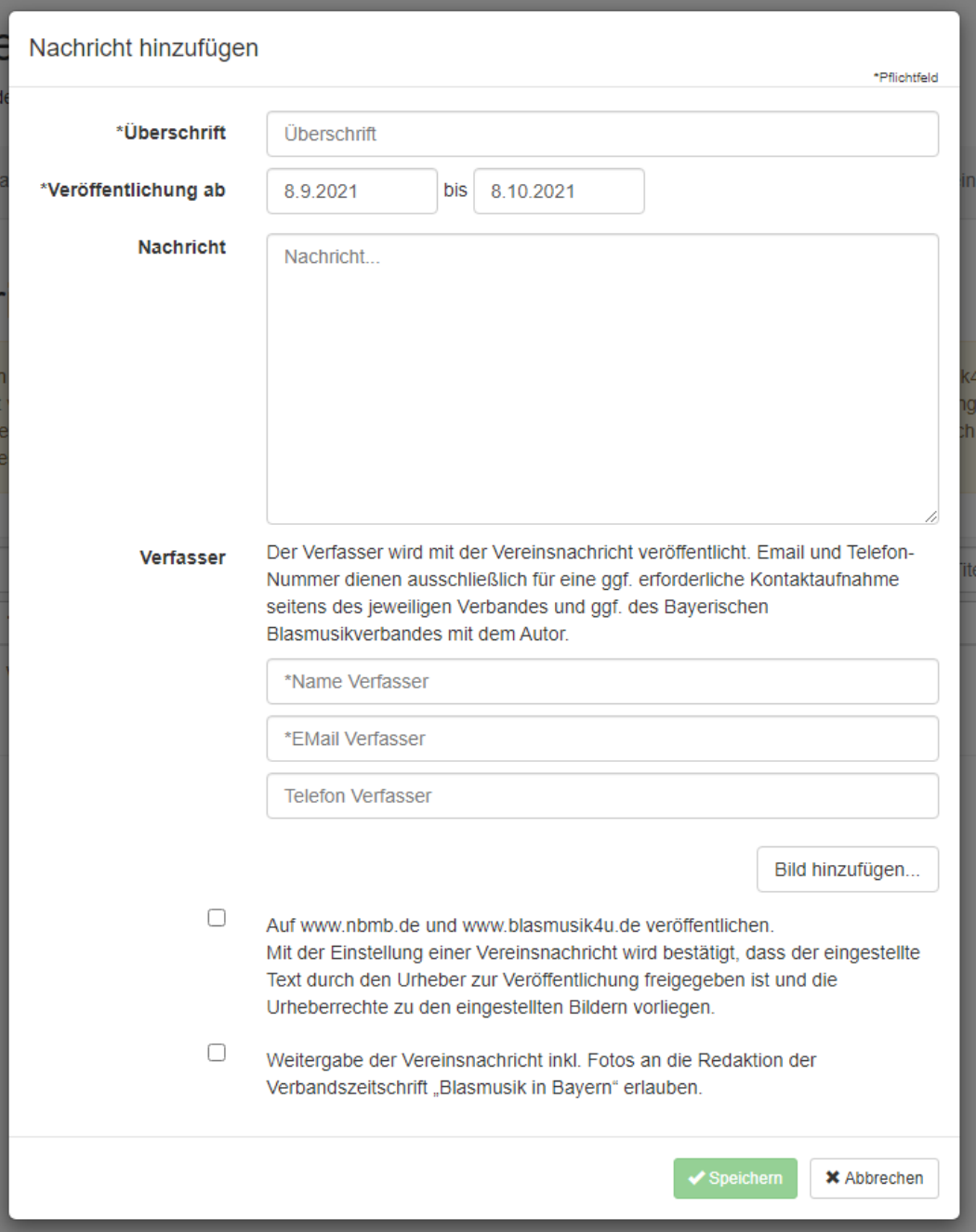

#### <span id="page-26-0"></span>**7. NOTENSÄTZE**

Über die Notenverwaltung können Notensätze erfasst und nach Kategorien (Eröffnungswerke, Märsche, Spielleutemusik, usw.) und Schwierigkeitsgraden (Unterstufe, Mittelstufe, usw.) geordnet angezeigt werden. Weiterhin ist möglich, Notensätze einzelnen Orchestern zuzuordnen (Nachwuchsorchester, Hauptorchester, Blasmusikbesetzung usw.).

Die jeweils mit oder ohne die Verwendung des Filters angezeigten Notensätze können als Excel- oder PDF-Datei ausgegeben werden.

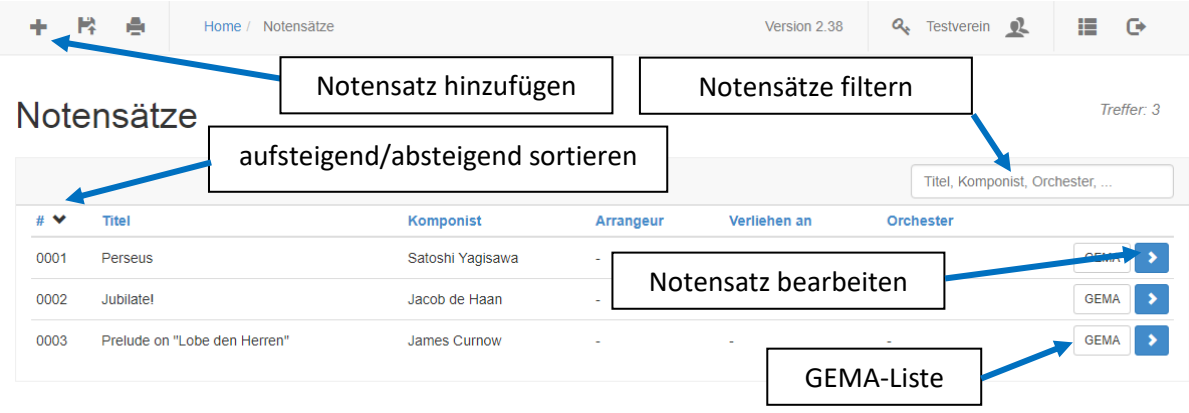

#### <span id="page-27-0"></span>**7.1 NOTENSÄTZE** → **KATEGORIEN & SCHWIERIGKEITSGRADE**

Der Menüpunkt Notensätze hat zwei Untermenüpunkte: Kategorien und Schwierigkeitsgrade. Hier wurden bereits einige Kategorien (z.B. Eröffnungswerke, Märsche, Transkriptionen) und Schwierigkeitsstufen (z.B. Unterstufe, Oberstufe) eingefügt, die jedoch geändert und ergänzt werden können. Die Kategorien und Schwierigkeitsgrade können bei der Erfassung der jeweiligen Notensätze zugeordnet werden, über die Filterfunktion können Kategorien und Schwierigkeitsgrade selektiert werden.

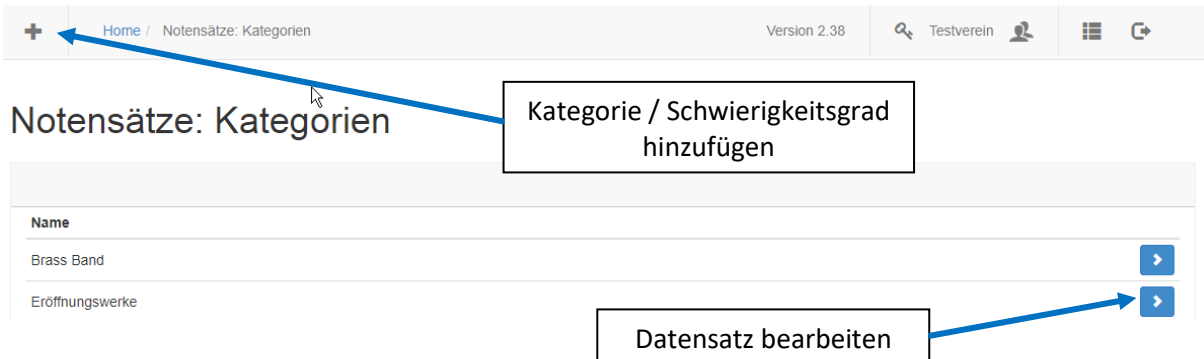

#### **Notensatz hinzufügen / bearbeiten**

Das Procedere beim Hinzufügen bzw. Bearbeitung von Notensätzen entspricht dem üblichen Bearbeitungsmodus der Software.

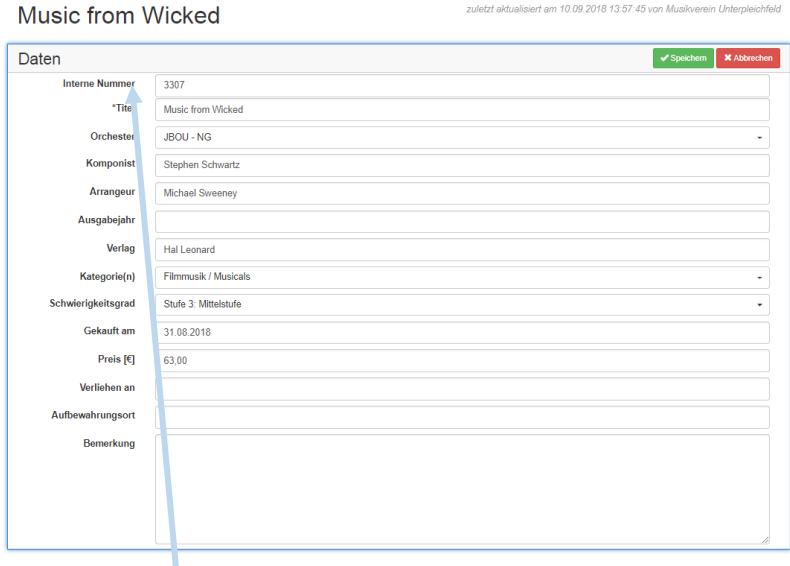

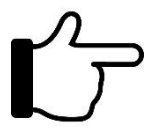

**Interne Nummer**: Nachdem jedes Notenarchiv eine andere Sortierung bzw. Nummerierung hat, schlägt die Software bewusst keine interne (= vereinseigene) Nummer bei der Neuanlage von Notensätzen vor. Bevor daher ein Notensatz neu angelegt wird, ist die letzte vergebene Nummer zu suchen und dann den vereinsüblichen Schritt (i.d.R.  $n^2$ ) zu erhöhen. Ein Klick auf die erste Spalte (siehe Grafik unter Punkt 16) sortiert die vergebenen Nummern auf- bzw. absteigend.

> Die **interne Nummer** ist kein nummerisches Feld, d.h. die Eingaben werden als Text behandelt und sortiert. Damit sind auch andere Eingabeformen wie z.B. A-0001 denk- bzw. machbar. Bei reinen Zahlen ist darauf zu achten, dass zunächst vereinsintern festgelegt wird, wie viele Stellen die interne Nummerierung haben soll (4-stellig, 3-stellig, 5-stellig).

Bei einer Neuvergabe der internen Nummer ist der Eintrag mit der Ziffer "0" aufzufüllen (z.B. "0001" bei einer vierstelligen Nummernvergabe). Damit ist dann eine auf- und absteigende Sortierung gewährleistet.

#### **GEMA-Liste / Erstellung einer Musikfolge für die GEMA-Meldung**

Die Software bietet eine einfache Möglichkeit, Musikfolgen für die GEMA-Meldung mit

allen erforderlichen Daten zu erstellen. In einem ersten Schritt ist das jeweilige Stück über die Filterfunktion zu suchen. Danach ist ein Klick auf das GEMA-Feld erforderlich, dass dann grün hinterlegt wird. Damit ist der Filter "GEMA" gesetzt. Sofern alle Musikstücke für die Musikfolge markiert sind, wird über die Filterfunktion die Auswahl GEMA aktiviert. In einem letzten Schritt können die

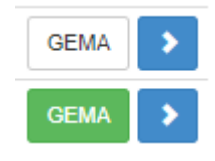

selektierten Datensätze als PDF- oder als Excel-Datei ausgegeben werden. Die PDF-Datei kann ohne weitere Veränderungen abgespeichert und direkt an die GEMA mit den sonstigen erforderlichen Daten weiterverschickt werden.

#### **Bestehende Notendatenbank importieren**

Es besteht die Möglichkeit, eine vorhandene Notendatenbank in die Software zu importieren. Voraussetzung für eine Übernahme ist, dass Sie uns eine Excelliste in dem von uns vorgegebenen Format zur Verfügung stellen. Über die Geschäftsstelle kann eine Excel-Vorlage für den Datenimport angefordert werden.

#### Aufbau Importdatei "Notenverwaltung"

Um möglichst viele Daten in die Notendatenbank zu übernehmen, sollten möglichst folgende Angaben in der Importdatei enthalten sein:

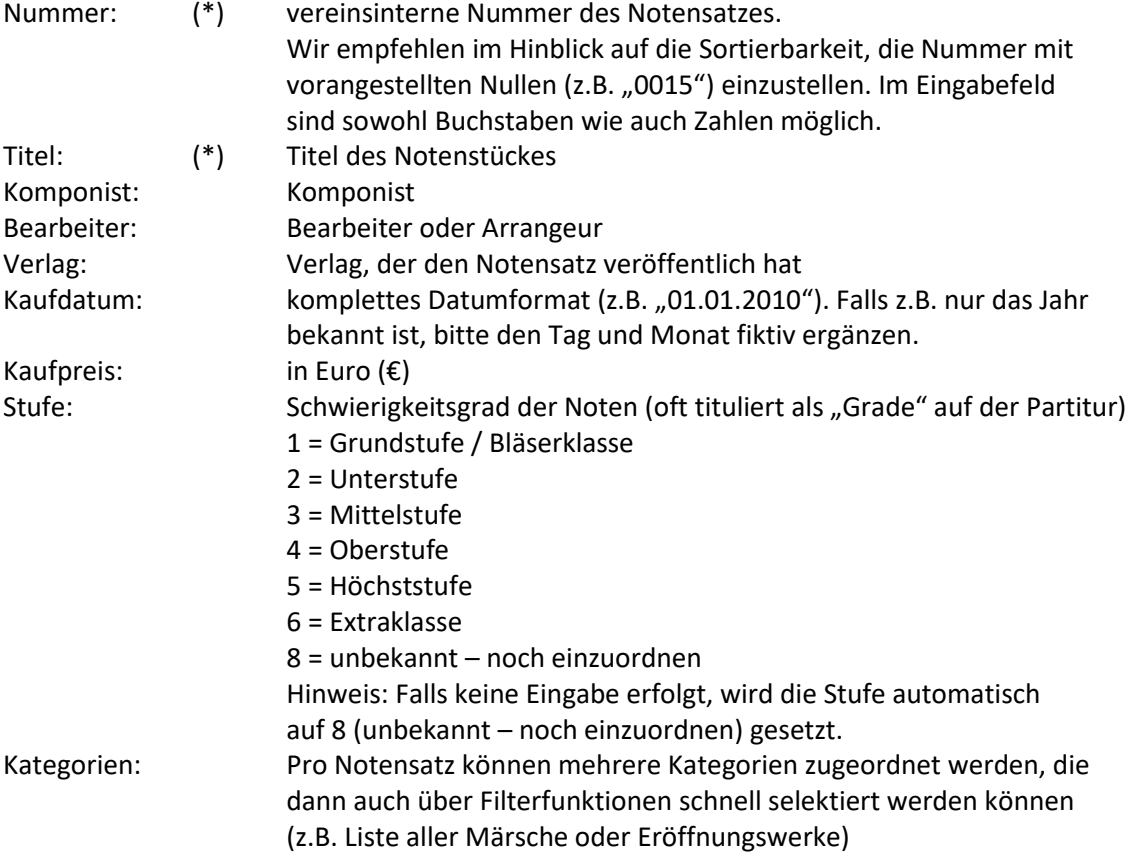

Die Kategorien sind in diesem Feld jeweils mit einem Leerzeichen zu trennen (z.B. 1 7 13). Bitte keine anderen Trennzeichen verwenden  $\odot$ 

- $1 =$ Brass Band
- 2 = Eröffnungswerke
- 3 = Festliche Musik / Kirchenmusik
- 4 = Filmmusik / Musicals
- 5 = Märsche
- 6 = Medley / Potpourris
- 7 = Neue Musik (zeitgenössisch)
- 8 = Ouvertüren, Suiten, Symphonische Werke
- 9 = Polka
- 10 = Rock, Popp, Jazz
- 11 = Solowerke
- 12 = Sonstige noch nicht zugeordnet
- 13 = Spielleutemusik
- 14 = Symphonische Bläsermusik
- 15 = Transkriptionen von Originalwerken
- 16 = Volksmusik
- 17 = Walzer

Hinweis: Falls keine Zuordnung erfolgt, wird die Kategorie automatisch auf 12 (Sonstige – noch nicht zugeordnet) gesetzt.

(\*) sind Pflichtfelder. Für einen Import müssen diese Felder zwingend angegeben sein. Nach der Übernahme können sowohl die Schwierigkeitsgrade als auch die Kategorien von jedem Verein individuell angepasst werden.

Der einmalige Import der Notendatenbank ist in der Nutzungsgebühr enthalten und verursacht keine weiteren Kosten. Dies setzt aber zwingend eine passende Importdatei voraus. Seitens der Geschäftsstelle können keine Änderungen oder Anpassungen der Importdateien vorgenommen werden. Sofern die Vorgaben nicht in der Importdatei umgesetzt werden, kann ein Import der Daten nicht durchgeführt werden.

#### <span id="page-29-0"></span>**8. VERBANDS-LEHRGÄNGE**

Über den Menüpunkt **Verbands-Lehrgänge** werden aktive Lehrgangsanmeldungen von Vereinsmitgliedern angezeigt. Eine Anmeldung zu Lehrgängen über den Kurs-Finder [\(www.kurs-finder.de\)](http://www.kurs-finder.de/) darf aus Datenschutzgründen ausschließlich durch das Mitglied selbst (oder dessen Erziehungsberechtigten) erfolgen.

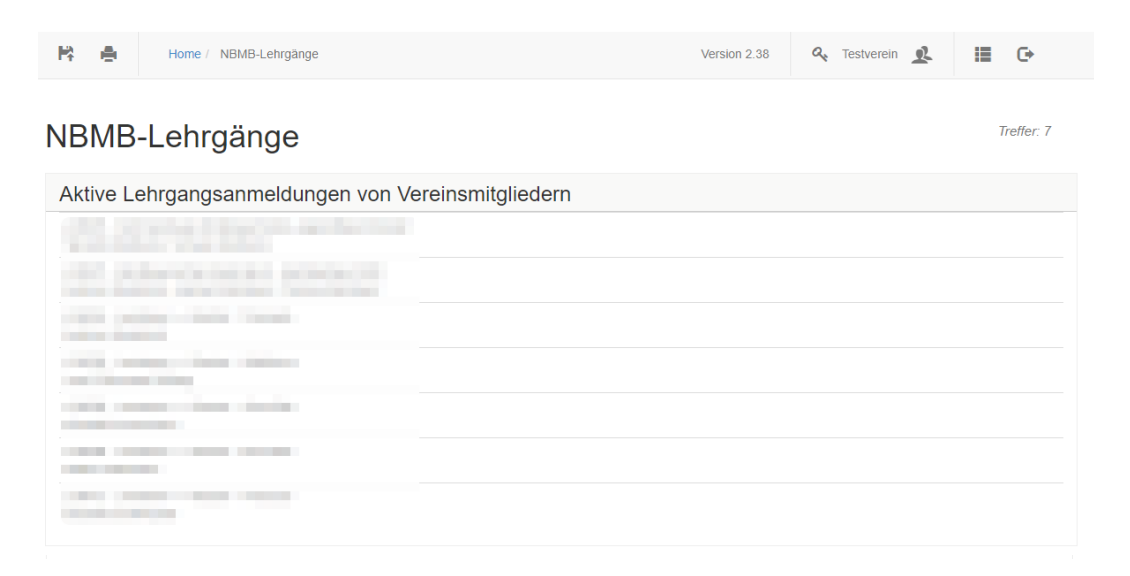

#### <span id="page-30-0"></span>**9. TERMINE / TERMINVERWALTUNG**

Über das Modul **Termine** können Vereinstermine erfasst und ausgegeben werden. Hierzu zählen ebenfalls Geburtstage und Hochzeitsdaten.

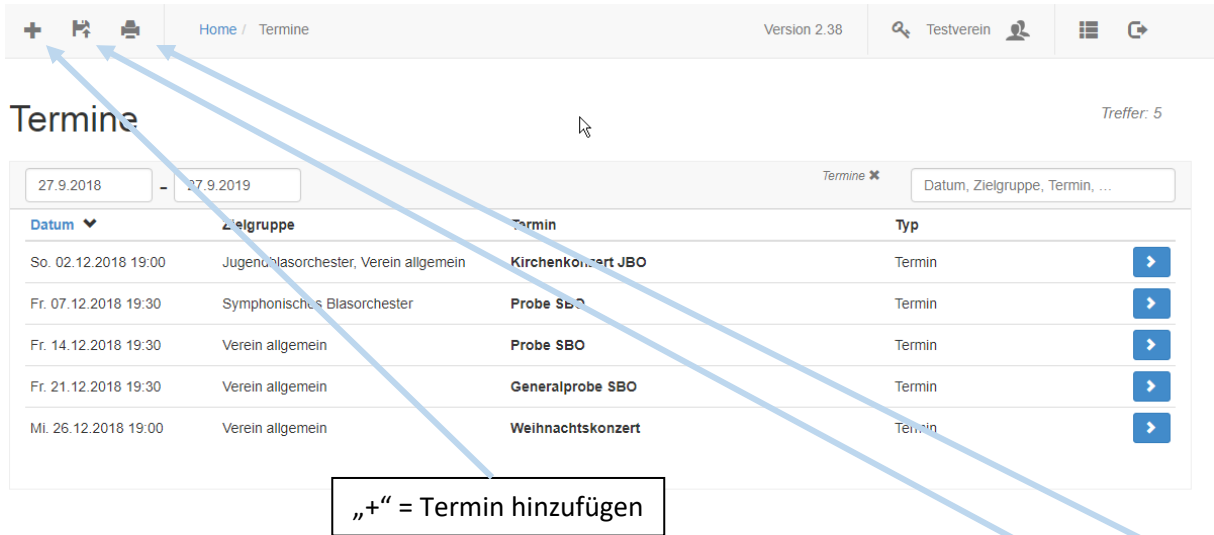

Die jeweils mit oder ohne die Verwendung des Filters angezeigten Termine können als Excel- oder PDF-Datei ausgegeben werden.

Termine können einem einzelnen Orchester (= Zielgruppe), mehreren Orchestern oder dem gesamten Verein zu geordnet werden.

Ausgewählt werden können nur Orchester, bei denen eine aktive Verknüpfung zu mindestens einem Mitglied vorhanden ist. Nicht aktive Orchester (ohne Zuordnung zu einem Mitglied) werden in der Auswahl nicht angezeigt.

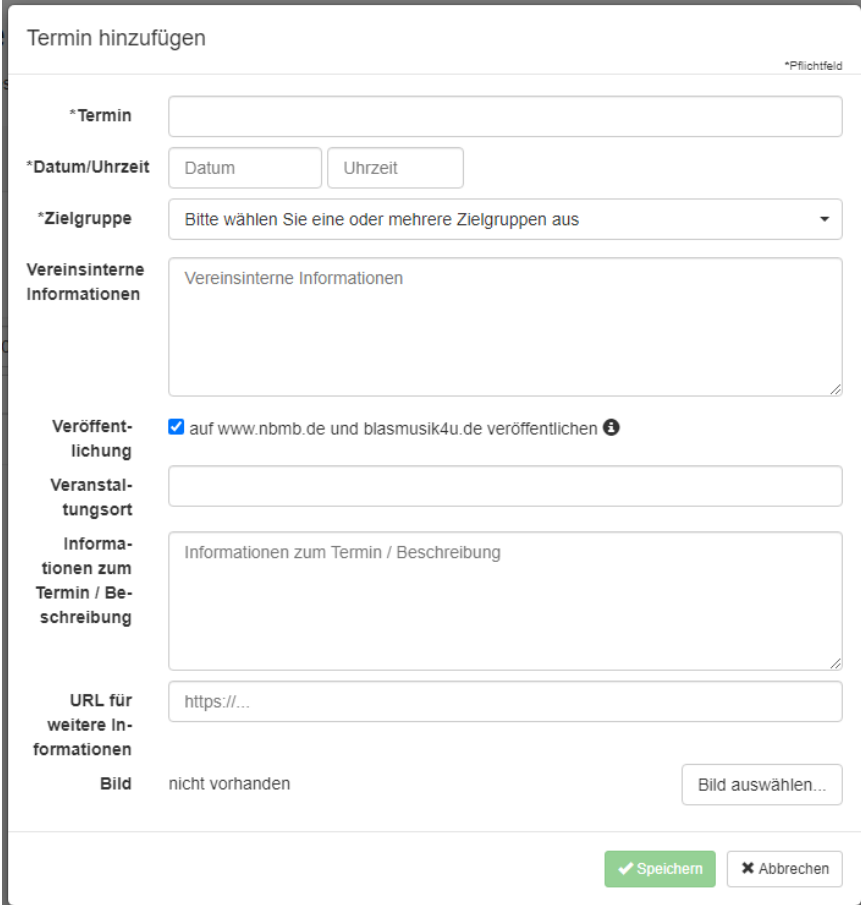

Zeitraum der Termine: Die Software zeigt alle Termine vom aktuellen Tagesdatum aus ein Jahr im Voraus an. Der Zeitraum kann beliebig geändert werden. Hierzu muss das "von"-Datum bzw. das "bis"-Datum überschrieben werden.

#### **Termine**

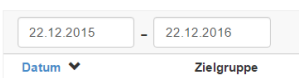

In der Gesamtliste können auch Geburtstagslisten und Hochzeitsdaten hinzugefügt werden. Das Filtersystem funktioniert analog wie unter **Mitglieder verwalten**. Die Terminliste kann ebenfalls nach Namen selektiert werden.

Beispiel: Die Eingabe "Bläserklasse" liefert alle Einträge bzw. Termine der Bläserklasse.

Unter der Kategorie "Geburtstage" werden alle Geburtstage von aktiven und passiven Mitgliedern angezeigt.

"Runde Geburtstage": Hier werden alle "runden" Geburtstage von aktiven und passiven Mitgliedern in 10er-Schritten angezeigt, zusätzlich der 75. Geburtstag sowie alle Geburtstage über 80 Jahren.

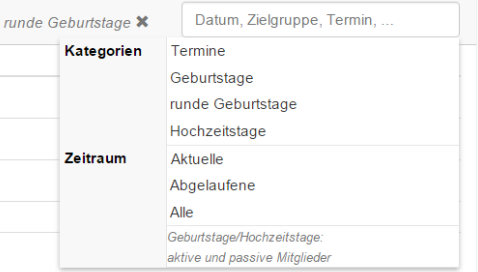

Hochzeitstage werden (sofern das Datum unter **Mitglieder verwalten** erfasst ist) ab dem 10. Hochzeitstag angezeigt, danach im Abstand von 5 Jahren.

Abgelaufene Termine werden hellgrau angezeigt. Eine Bearbeitung abgelaufener Termin ist möglich. Termine, die älter als zwei Jahre sind, werden allerdings nicht mehr angezeigt.

 $\mathbf{r}$ Mit der Terminverwaltung können sowohl Orchestertermine wie auch allgemeine Vereinstermine gemeinsam verwaltet und ausgegeben werden. Auftritte von Orchestern sollten hinsichtlich der Zielgruppe dem jeweiligen Orchester und der Zielgruppe "Verein allgemein" zugeordnet werden. Damit erscheint der Termin sowohl bei der Terminplanung der jeweiligen Orchester wie auch bei der Terminübersicht für den Gesamtverein.

#### **Anzeige ausgewählter Termine auf der Verbandshomepage und www.blasmusik4u.de**

In der Vereinsverwaltung können über diesen Bereich auch Termine ausgewählt werden, die auf der Verbandshomepage unter "Veranstaltungen" und im Event-Finder auf www.blasmusik4u.de angezeigt werden sollen. Die Pflege dieser Termine erfolgte früher über das DVO-Vereinsprofil, ist aber nun über die Vereinsverwaltung möglich.

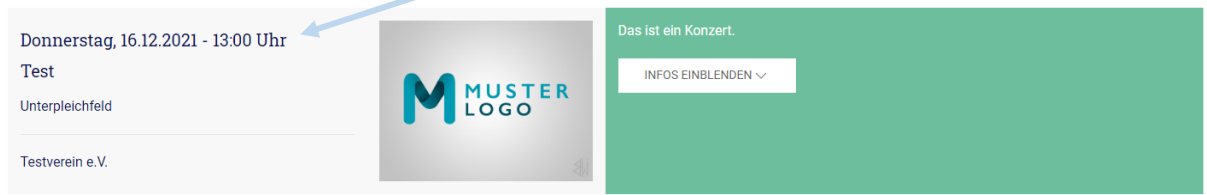

Durch Abhaken des Feldes "Veröffentlichung" bei der Einstellung eines Termines wird dieser auch auf der Verbandshomepage und auf www.blasmusik4u.de angezeigt. Die veröffentlichten Termine werden daraufhin in der Gesamtübersicht der Termine durch einen Haken unter dem Punkt "Veröff." markiert.

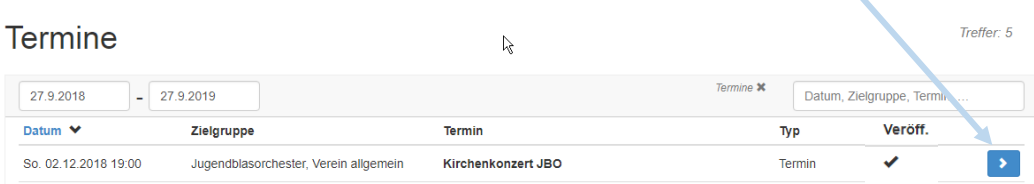

#### <span id="page-32-0"></span>**10. ABRECHNUNGEN**

Der Menüpunkt **Abrechnungen** erstellt eine SEPA-Datei mit allen anstehenden Abbuchungen. Im ersten Schritt ist der Zeitraum auszuwählen, für den die SEPA-Datei zu erstellen ist (z.B. Klick auf Sept. 2018). Der Zeitraum ist durch die Zuordnung in den Vereins- bzw. Ausbildungsbeiträgen definiert (Monat, Quartal, Halbjahr oder Jahr). Die zu erstellende SEPA-Datei enthält alle Beiträge (Vereins- / Ausbildungsbeiträge), bei denen in dem gewählten Zeitraum Beiträge bzw. Kosten angefallen sind. Die SEPA-Dateien können rückwirkend wie auch für die Zukunft entsprechend der angezeigten Zeiträume erstellt werden.

Wichtig: Die Bankdateien sind mit einem Fälligkeitsdatum versehen, das von dem Tag der Erstellung der SEPA-Datei zwei Tage in der Zukunft liegt (heutiges Datum: 27.09.2018 => Fälligkeitsdatum: 29.09.2018). Die Bankdatei ist mindestens einen Tag vor der Fälligkeit bei der Bank einzureichen. Sinnvollerweise sollte die Datei bereits am Tage der Erstellung bei der Bank eingereicht werden.

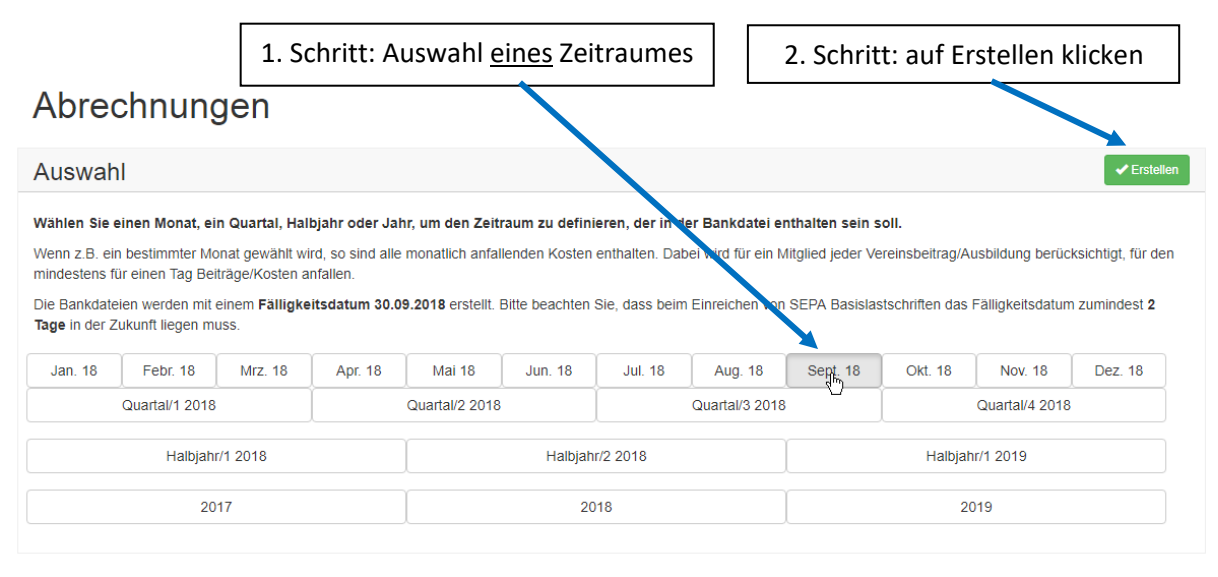

Nach dem Erstellen der Bankdatei erscheint zusätzlich der Button "Speichern".

Auswahl

Mit einem Klick auf "Speichern" öffnet sich eine ZIP-Datei, die zum einen ein oder mehrere Protokolle (CSV-Datei) über die anstehenden Einzüge enthält, des Weiteren die entsprechende(n) SEPA-Bankdatei(en) im XML-Format. Pro Vereinskonto, auf das Beiträge in dem ausgewählten Zeitraum gut geschrieben werden, werden jeweils eigene SEPA- und Protokoll-Dateien erstellt. Der Name dieser SEPAund der Protokoll Datei entspricht der jeweiligen IBAN-Nummer des Vereinskontos. Die SEPA-Datei (XML) kann anschließend über ein Onlineportal der Bank eingelesen und mit einer TAN-Nummer freigegeben werden. In Zweifelsfällen sollte Kontakt mit der Bank aufgenommen werden - wie und wo die Datei eingelesen werden kann. Ggf. muss die Bank die SEPA-Abbuchung zunächst freigeben.

In der Protokolldatei (Excel-Format) ist jede einzelne Abbuchung hinterlegt.

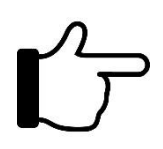

Sofern bei einzelnen Mitgliedern noch keine Bankverbindung bzw. kein SEPA-Mandat (Datum) hinterlegt, aber ein Beitrag in dem gewählten Abrechnungszeitraum fällig ist, erfolgt eine Auflistung der Mitglieder am Ende der Protokolldatei. Die Datensätze beginnen mit "RECHNUNG". Korrekt hinterlegte SEPA-Abbuchungen beginnen mit "SEPA". Ohne SEPA-Mandat ist es Aufgabe des Vereins die fälligen Beiträge entweder per Rech-

nung oder bar von den jeweiligen Mitgliedern einzufordern.

**®** Speichem

Maßgebend für eine SEPA-Lastschrift bei einem Mitglied ist, dass mindestens ein Tag im Abrechnungszeitraum "aktiv" ist. Bei einer Beendigung der Vereinsmitgliedschaft wird das Mitglied sofort auf "ehemalig" gesetzt und erscheint nicht mehr in der Standardeinstellung unter "Mitglieder verwalten". Sollte allerdings mindestens ein Tag noch in den Abrechnungszeitraum fallen, erfolgt trotz "Ehemaligen"-Status eine Abbuchung. Sollte dies nicht gewünscht werden, wäre das Kündigungsdatum ("bis"-Datum) entsprechend vor den Abrechnungszeitraum zu legen. Alternativ könnte das SEPA-Mandat auch gelöscht werden. Allerdings würde in diesem Fall die Forderung weiter bestehen. In der SEPA-Kontrolldatei werden diese Forderungen dann aufgrund des fehlenden SEPA-Mandats unter RECHNUNG aufgelistet. Dieses Procedere gilt auch analog für alle weiteren Vereins-, Ausbildungs- oder sonstigen Beiträge.

Die Software speichert nicht ab, wann SEPA-Dateien für welchen Zeitraum erstellt wurden. Maßgebend sind die entsprechenden Kontoauszüge auf denen ersichtlich ist, wann die entsprechenden SEPA-Dateien ordnungsgemäß eingelesen und abgebucht wurden.

<span id="page-33-0"></span>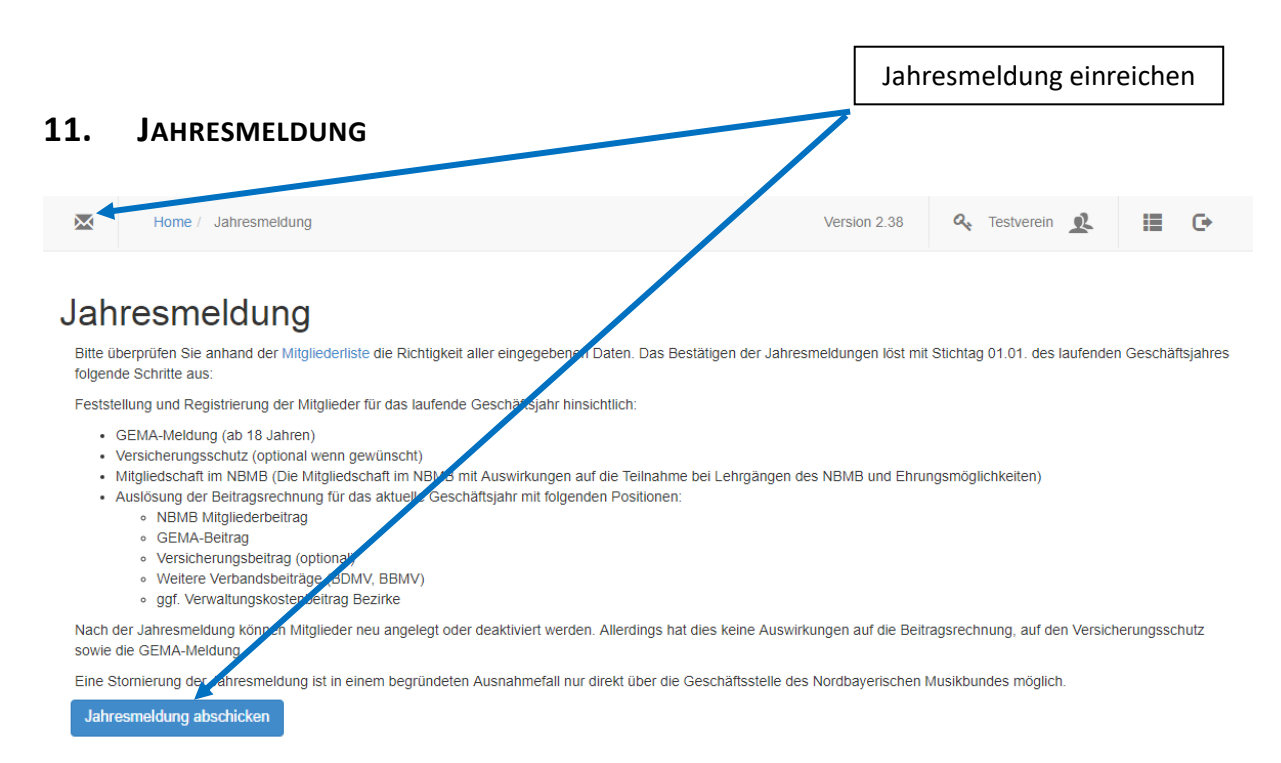

Die Jahresmeldung ist jährlich zu den jeweils vom zuständigen Verband gesetzten Fristen einzureichen. Weitere Infos zur Jahresmeldung siehe Text in der Grafik.

#### <span id="page-33-1"></span>**12. DOKUMENTENABLAGE**

In diesem Bereich können wichtige Dateien für den Verein an einer zentralen Stelle hochgeladen und abgelegt werden. Für jede Datei kann eine Beschreibung eingegeben werden. Mithilfe der Suchfunktion können die Dateien so schnell wiedergefunden werden. Außerdem können die Dateien öffentlich freigegeben werden und erhalten so einen eindeutigen Link. Dieser kann weitergegeben oder beispielsweise auf der Vereins-Homepage eingebunden werden.

<span id="page-33-2"></span>Neben den vereinseigenen Dateien sind hier außerdem Dokumente zum Download zu finden, die vom Verband den Vereinen zur Verfügung gestellt werden.

#### **13. VEREINSSTATISTIKEN**

Der Menüpunkt zeigt eine aktuelle Vereinsstatistik sowie Ehrungen und Prüfungen des aktuellen sowie

des Vorjahres. Weiterhin werden (sofern die entsprechenden Bezugsdaten gepflegt werden) alle Zuund Abgänge bei den Orchestern, Mitgliedschaften und bei der Vereinsausbildung angezeigt.

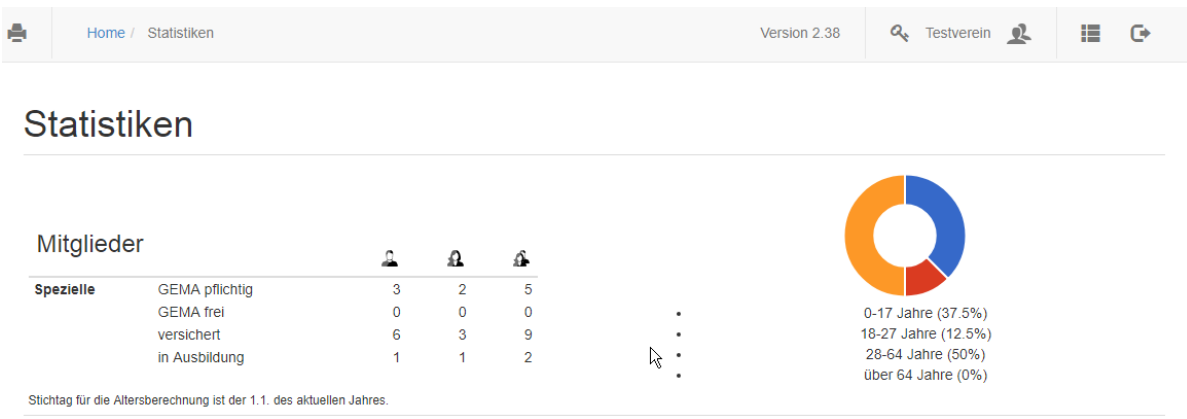

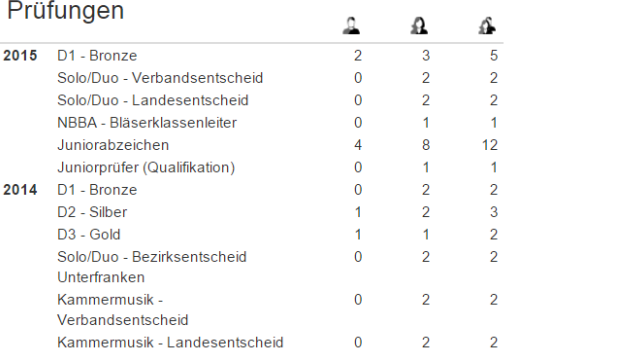

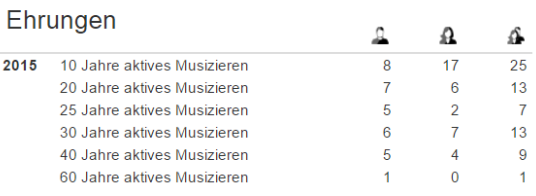

#### Prüfungen (Details)

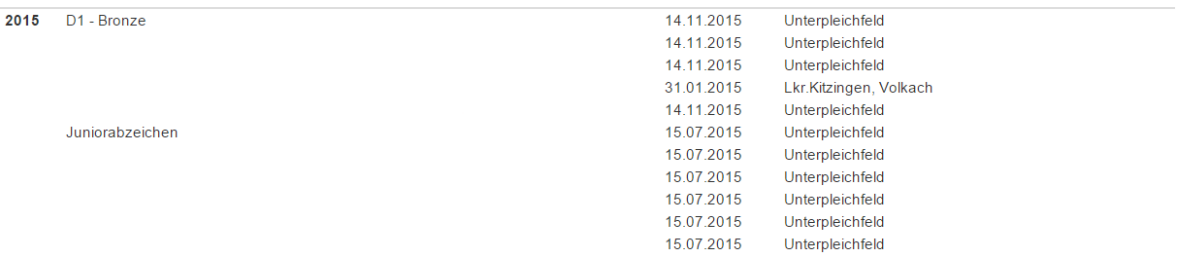

#### Orchester

#### Aktuelles Jahr - Zugänge

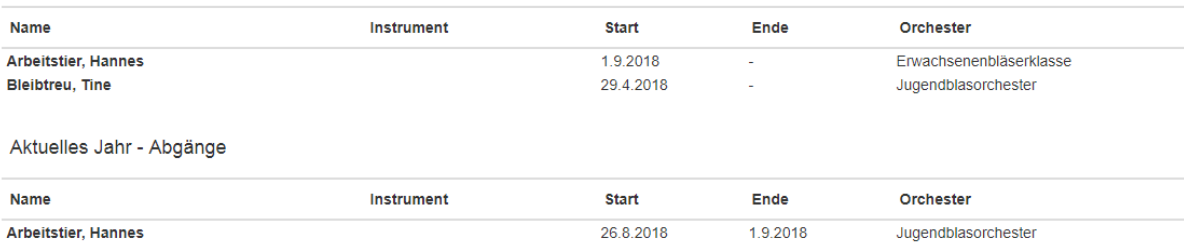

#### <span id="page-35-0"></span>**14. VEREINSTRACHTEN, VEREINSINSTRUMENTE & SONSTIGES INVENTAR**

➔ *Siehe Punkt 1.5* 

#### <span id="page-35-1"></span>**15. ORCHESTER**

➔ *Siehe Punkt 1.4*

#### <span id="page-35-2"></span>**16. AUSBILDUNGSANGEBOTE**

➔ *Siehe Punkt 1.3*

#### <span id="page-35-3"></span>**17. BANKVERBINDUNGEN**

➔ *Siehe Punkt 1.1*

#### <span id="page-35-4"></span>**18. VEREINSBEITRÄGE**

➔ *Siehe Punkt 1.2*

#### <span id="page-35-5"></span>**19. BENUTZERKONTEN**

Hier besteht die Möglichkeit, eigene Benutzerkonten innerhalb des Vereins zu erstellen.

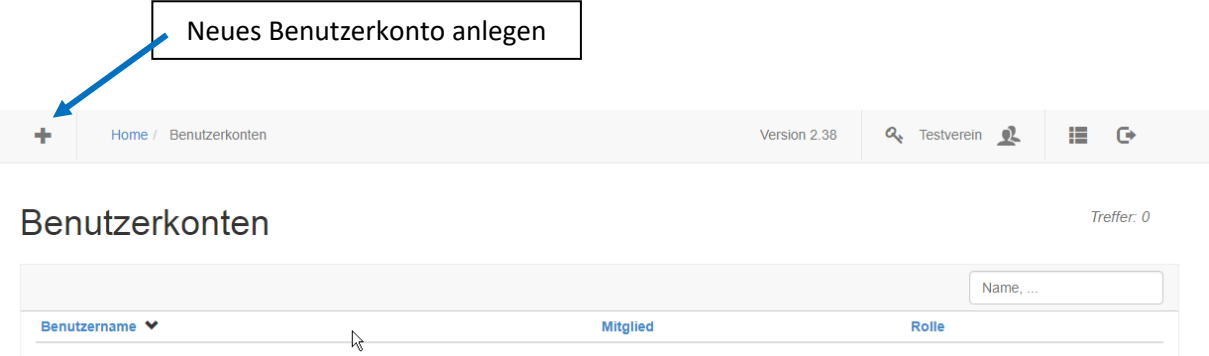

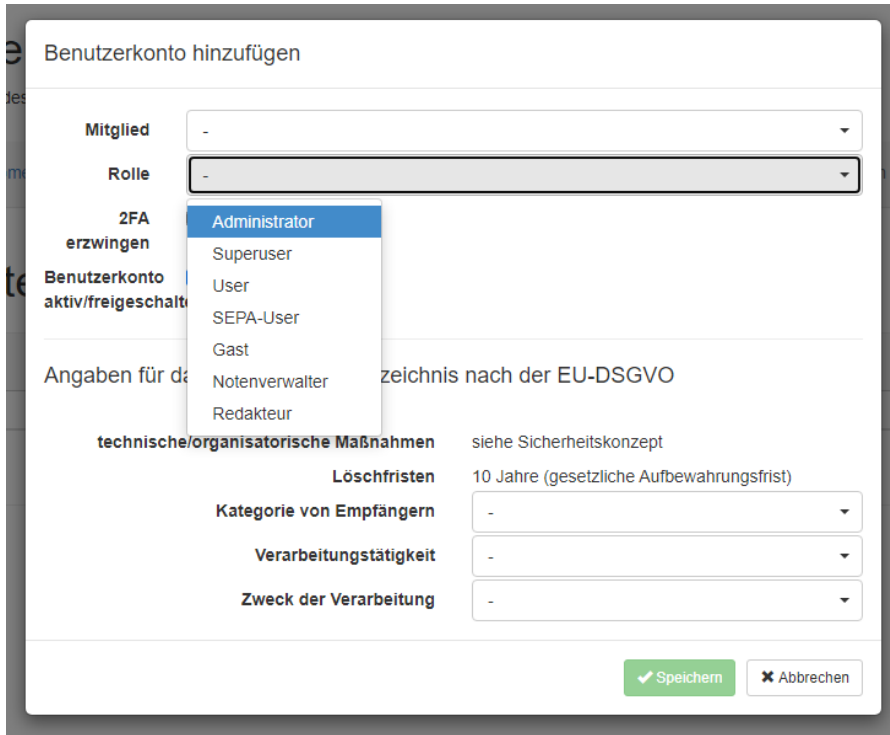

Unter Mitglied werden alle Vereinsmitglieder (aktiv und passiv) angezeigt. Die Zugangsdaten werden per Email an das ausgewählte Mitglied verschickt. Ist keine Email-Adresse hinterlegt, gehen die Zugangsdaten direkt an die beim 1. Vorsitzenden hinterlegte Adresse.

Jedem Mitglied kann eine Rolle (= Zugriffsrechte) zugeordnet werden.

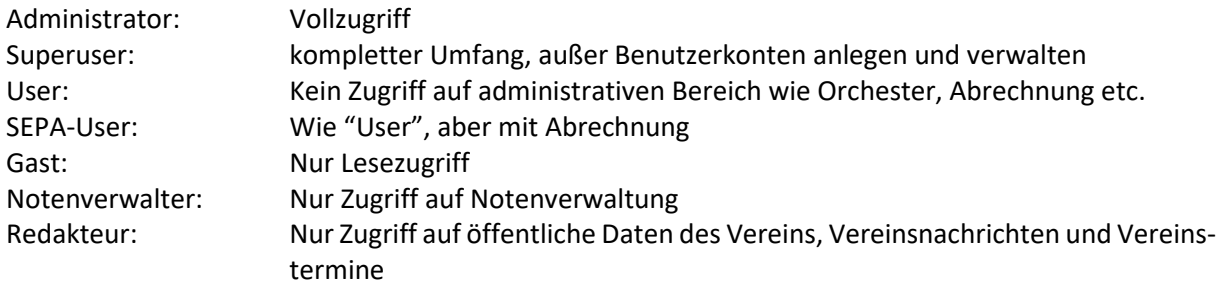

Bei einem Wechsel des 1. Vorsitzenden bleiben die angelegten Benutzerkonten erhalten. Es liegt in der Verantwortung des neuen 1. Vorsitzenden die Benutzerkonten bzw. deren Zugriffsrechte zu überprüfen und ggf. anzupassen.

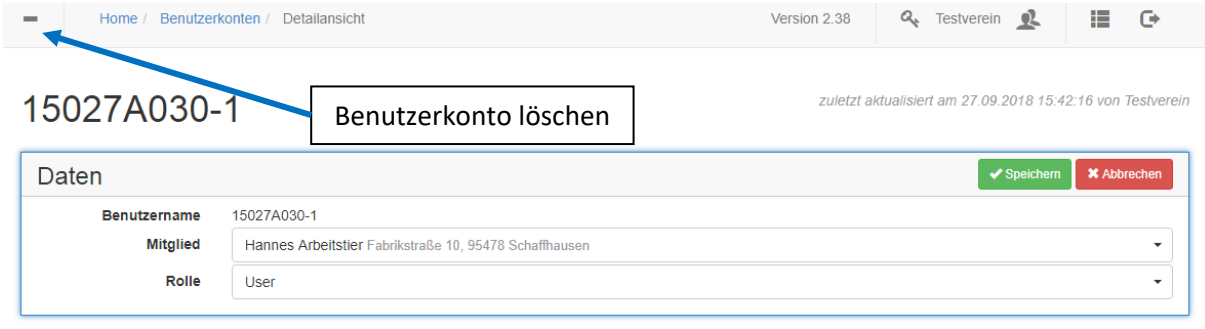

#### **Benutzerkonto deaktivieren / aktivieren:**

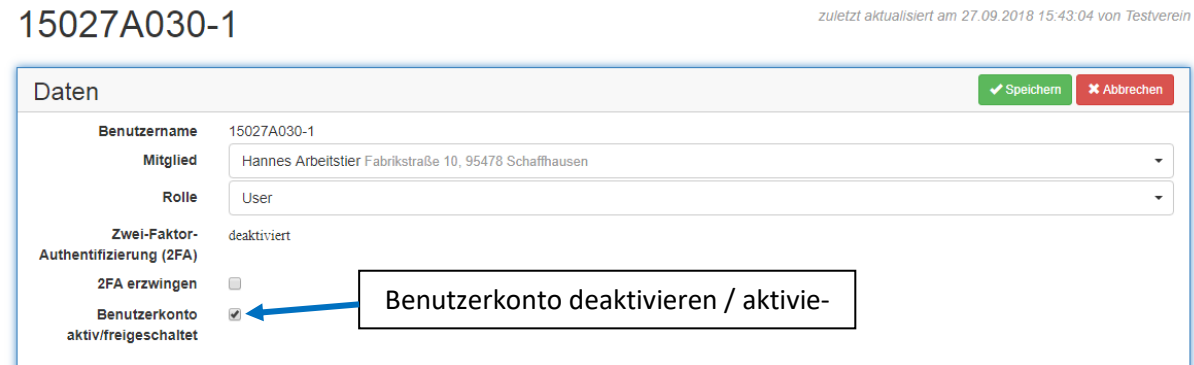

Ein Benutzerkonto kann (vorübergehend) durch den Administrator deaktiviert bzw. wieder aktiviert werden. Damit muss ein Benutzerkonto nicht zwangsläufig gelöscht werden, wenn z.B. ein Benutzer für einen bestimmten Zeitraum Vereinsaufgaben nicht wahrnehmen kann (Auslandsaufenthalt….).

#### **2-Faktoren-Authentifizierung (2FA)**

Die Zwei-Faktor-Authentifizierung (2FA) bezeichnet den Identitätsnachweis eines Nutzers mittels der Kombination zweier unterschiedlicher und insbesondere unabhängiger Komponenten (Faktoren).

Wenn diese für ein Benutzerkonto aktiviert wird, muss beim Login zusätzlich zum Passwort in einem 2. Schritt die eigene Handynummer angegeben werden. Auf diese Nummer wird per SMS ein Code geschickt, der zusätzlich noch eingegeben werden muss. Erst danach ist der Login-Prozess beendet.

#### <span id="page-37-0"></span>**20. IMPORT VON MITGLIEDERDATEN**

Bei einer Freischaltung der Software liegen in der Regel die Mitgliedsdaten der aktiven und ehemaligen Musikerinnen und Musiker vor. Es besteht die Möglichkeit, weitere Mitgliederdaten, die in einem vordefinierten Excelformat vorliegen, in die Software zu importieren. Dabei erfolgt auch ein Abgleich mit den bestehenden Daten. Damit doppelte Datensätze vermieden werden, ist darauf zu achten, dass der Vor- und Nachname richtig geschrieben wird und gleichzeitig das Geburtsdatum korrekt ist.

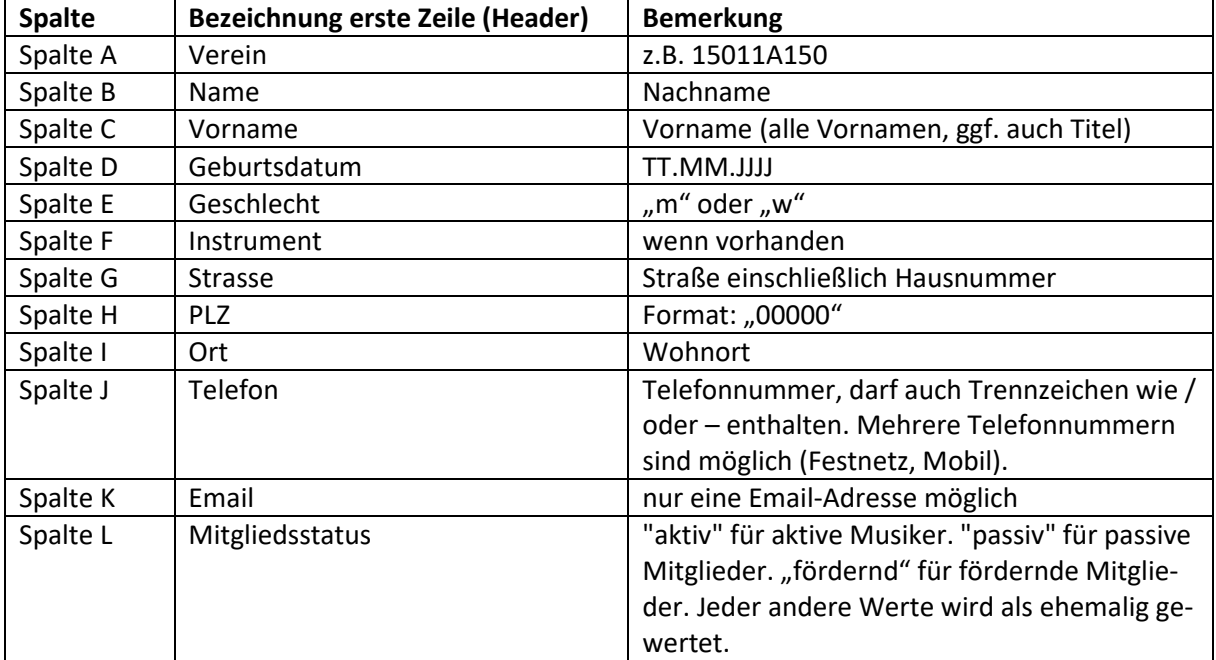

Für einen Import muss die Importdatei (Excel-Format .xslx) wie folgt aufgebaut sein:

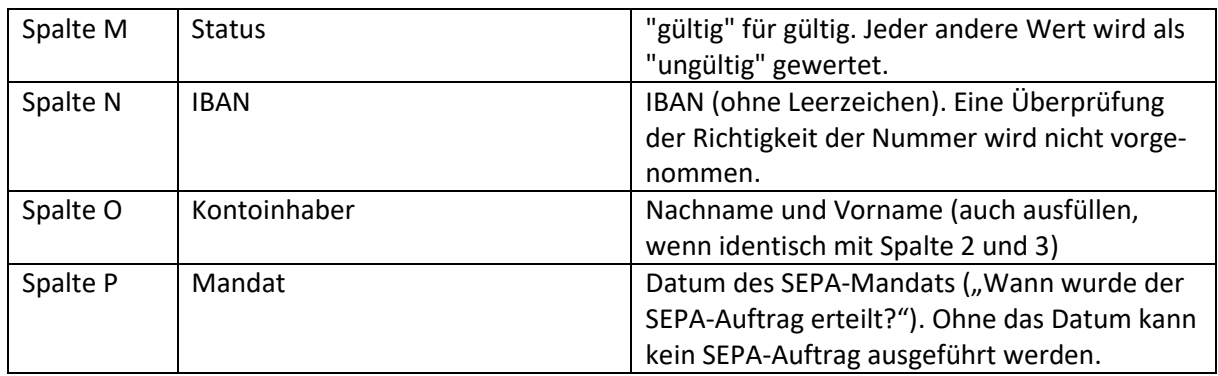

Die Excel-Datei sollte also wie folgt aussehen:

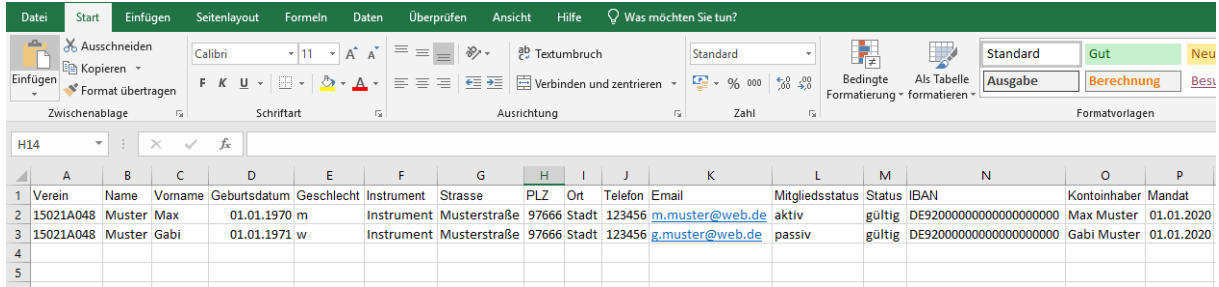

Die Importdatei ist an die Geschäftsstelle zu schicken und wird dort in die Datenbank der Software eingelesen. Sollte die Importdatei nicht den v.g. Vorgaben entsprechenden, wird die Importdatei an den Verein zur Überarbeitung zurückgegeben. Eine Anpassung der Daten durch die Geschäftsstelle erfolgt nicht.

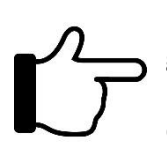

Die Mandatsreferenznummer wird automatisch durch die Software angelegt und kann ggf. über den Menüpunkt "Mitglieder verwalten" geändert werden. Dies wird aber im Hinblick auf eine mögliche Doppelvergabe einer Mandatsreferenznummer nicht empfohl en.

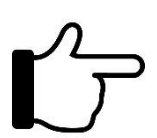

Bei einem Import von Daten sind die Masterdaten die Einträge in der Importdatei. Vorhandene Einträge in der Importdatei überschreiben immer Einträge in der Datenbank. Ausnahmen bilden lediglich leere Datenfelder in der Importdatei. Leere Datenfelder überschreiben keine Daten in der Datenbank. Dieses Procedere gilt auch für die Übernahme

von Bankverbindungen.

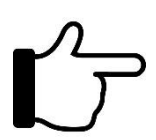

Übernahme der IBAN-Nummer: Bei einem Import einer IBAN-Nummer erfolgt keine Überprüfung auf die Richtigkeit der Nummer.

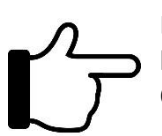

Bei den Telefoneinträgen muss pro Eintrag mindestens ein Zeichen enthalten sein, dass keine Zahl (0-9) ist. Hier empfiehlt sich ein "-" oder "/" – Zeichen zwischen Vorwahl und Ortswahl.

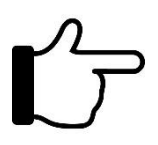

Bei der Datenübernahme aus einer Importdatei bestehen mehrere Übernahmeoptionen. So können neue Mitglieder lediglich hinzugefügt werden, ohne den bisherigen Datenbestand zu verändern. Alternativ kann der gesamte Datenbestand an Hand der Importdatei aktualisiert werden. Nicht in der Importdatei erfasste Mitglieder werden auf dabei "ehe-

malig" gesetzt. Setzen Sie sich im Vorfeld mit uns in Verbindung, damit wir die Übernahme speziell für Ihren Verein optimieren können.

#### Impressum

**Impressum**<br> **Condosymischer Musicianal e.v.**<br> **Nordbayerischer Musicianal e.v.**<br> **Nordbayerischer Subsetzignade e.v.**<br>  $\overline{X} = \frac{1}{2}$ <br> **Condostanal e.v.**<br>  $\overline{X} = \frac{1}{2}$ <br> **Condostanal e.v.**<br> **Condostanal e.v.**<br> **Condo** Nordbayerischer Musikbund e.V. Nordbayerische Bläserjugend e.V. An der Spielleite 12 97294 Unterpleichfeld

Telefon 09367 / 988 689 – 0 Fax 09367 / 986 397 – 1

[geschaeftsstelle@nbmb.de](mailto:geschaeftsstelle@nbmb.de) info@blaeserjugend.de [www.nbmb](http://www.nbmb-online.de/) -online.de www.blaeserjugend.de